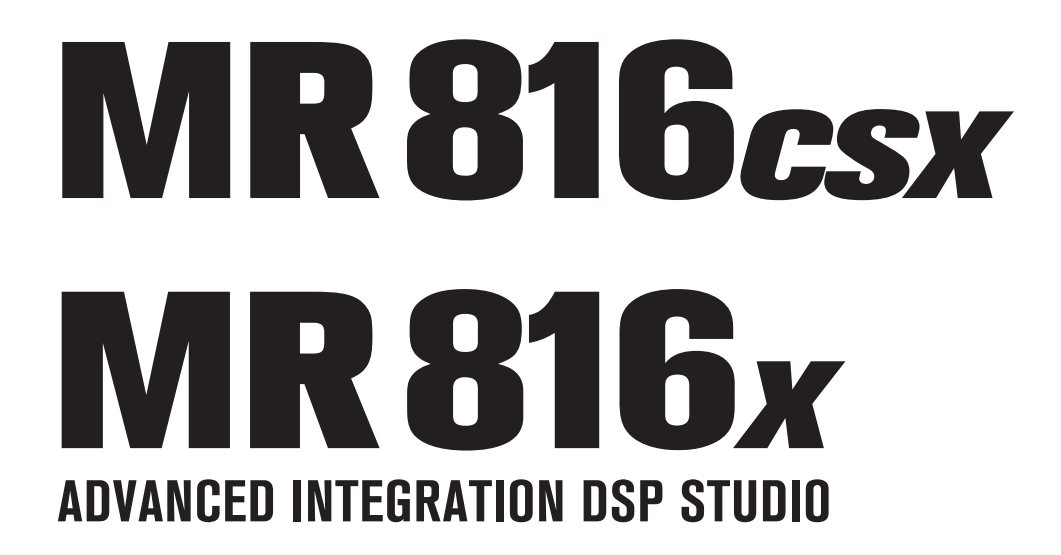

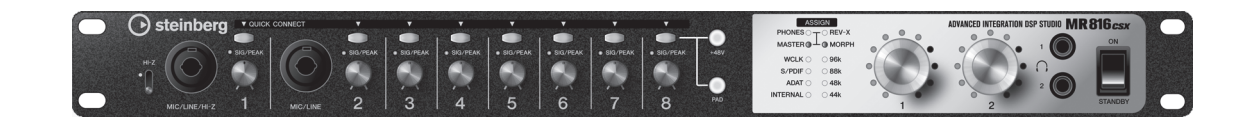

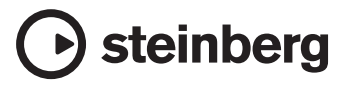

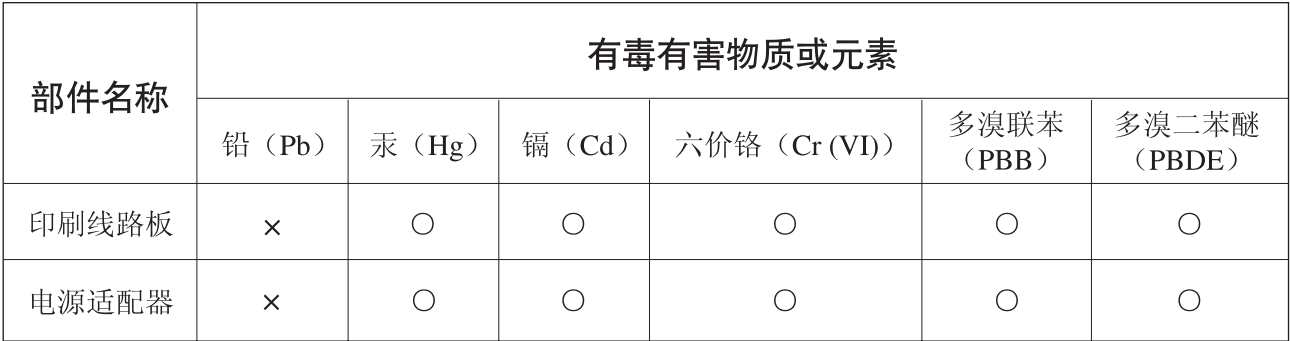

O: 表示该有毒有害物质在该部件所有均质材料中的含量均在SJ/T 11363-2006标准规定的限量要 求以下。

×: 表示该有毒有害物质至少在该部件的某一均质材料中的含量超出SJ/T 11363-2006标准规定的 限量要求。

(此产品符合EU的RoHS指令。)

(この製品はEUのRoHS指令には適合しています。)

(This product conforms to the RoHS regulations in the EU.)

(Dieses Produkt entspricht der RoHS-Richtlinie der EU.)

(Ce produit est conforme aux réglementations RoHS de l'UE.)

(Este producto cumple con los requisitos de la directiva RoHS en la UE.)

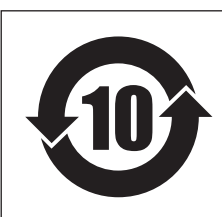

# 此标识适用于在中华人民共和国销售的电子信息产品。 标识中间的数字为环保使用期限的年数。

PS 17

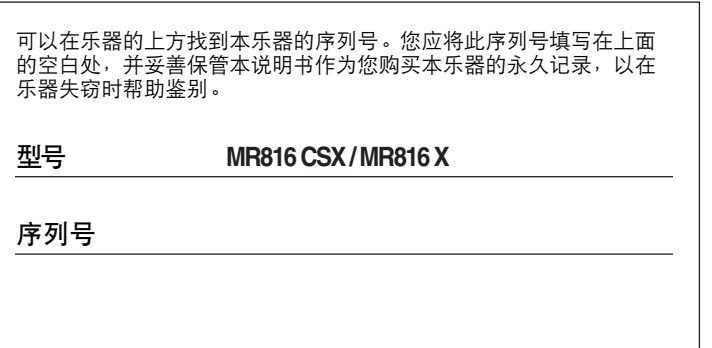

## 目录

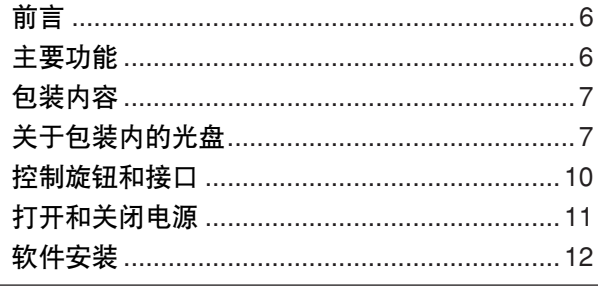

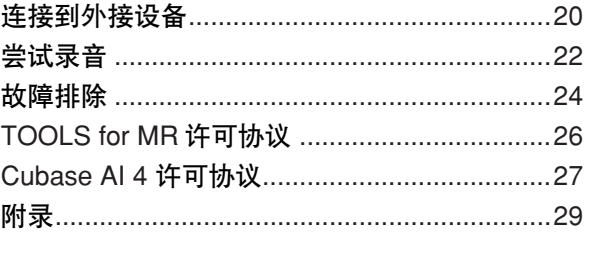

# 注意事项

请在操作使用前,首先仔细阅读下述内容 \* 请将本说明书存放在安全的地方,以便将来随时参阅。

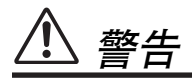

为了避免因触电、短路、损伤、火灾或其它危险可能导致的严重受伤甚至死亡,请务必遵守下列基本注意事 项。这些注意事项包括但不限于下列情况:

#### 电源 /AC 电源适配器

- 只能使用本设备所规定的额定电压。所要求的电压被印在本设 备的铭牌上。
- 只能使用规定的适配器 (PA-30 或 Yamaha 推荐的相应产品 )。 使用不适当的适配器可能会损坏乐器或使乐器过热。
- 定期检查电插头,擦除插头上积起来的脏物或灰尘。
- 请勿将 AC 适配器电源线放在热源如加热器或散热器附近,不 要过分弯折或损伤电源线,不要在其上加压重物,不要将其放 在可能被踩踏引起绊倒或可能被碾压的地方。

#### 请勿打开

请勿打开本设备并试图拆卸其内部零件或进行任何方式的改 造。本设备不含任何用户可自行修理的零件。若出现异常,请 立即停止使用,并请有资格的 Steinberg/Yamaha 维修人员进 行检修。

#### 关于潮湿的警告

- 请勿让本设备淋雨或在水附近及潮湿环境中使用,或将盛有液 体的容器放在其上,否则可能会导致液体溅入任何开口。如果 任何液体如水渗入本乐器,请立即切断电源并从 AC 电源插座 拔下电源线。然后请有资格的 Steinberg/Yamaha 维修人员对 设备进行检修。
- 切勿用湿手插拔电源线插头。

#### 火警

• 请勿在乐器上放置燃烧着的物体,比如蜡烛。 燃烧着的物体可能会掉落,引起火灾。

### 当意识到任何异常情况时

• 若 AC 适配器电源线出现磨损或损坏,使用设备过程中声音突然 中断或因此而发出异常气味或冒烟,请立即关闭电源开关,从 电源插座中拔出电源线插头,并请有资格的 Steinberg/Yamaha 维修人员对设备进行检修。

# 小心

为了避免您或周围他人可能发生的人身伤害、设备或财产损失,请务必遵守下列基本注意事项。这些注意事项 包括但不限于下列情况:

## 电源 /AC 电源适配器

- 当从本设备或电源插座中拔出电源线插头时,请务必抓住插头 而不是电源线。
- 乐器不用时,或在雷电风暴期间,拔下 AC 电源适配器。
- 不要用多路连接器把乐器连接到电源插座上。否则会降低声音 质量,或者可能使插座过热。

#### 安放位置

- 为了避免操作面板发生变形或损坏内部组件,请勿将本设备放 在有大量灰尘、震动、极端寒冷或炎热 ( 如阳光直射、靠近加 热器或烈日下的汽车里 ) 的环境中。
- 请勿在电视机、收音机、立体声设备、手机或其他电子设备附 近使用本设备。这可能会在设备本身以及靠近设备的电视机或 收音机中引起噪音。
- 请勿将本设备放在不稳定的地方,否则可能会导致突然翻倒。
- 移动设备之前,请务必拔出所有的连接适配器和电缆。
- 设置本产品时,请确认要使用的交流电源插座伸手可及。如果 发生问题或者故障,请立即断开电源开关并从电源插座中拔下 插头。即使电源开关已经关闭,也会有最小的电流通向本产 品。当确定长时间不使用本产品时,请务必将电源插头从交流 电源插座拔出。
- 只使用乐器规定的支架 */* 托架。安装支架或托架时,只能用提 供的螺丝。否则会损坏内部元件或使乐器掉落。
- 请勿把物体放在乐器的通风口前面,否则会引起内部元件的通 风不足,可能使乐器过热。

#### 连接

将本设备连接到其它设备之前,请关闭所有设备的电源开关。 在打开或关闭所有设备的电源开关之前,请将所有音量都调到 最小。而且,务必将所有元件的音量调到最小值,并且在演奏 乐器时逐渐提高音量,以达到理想的听觉感受。

#### 维护保养

• 清洁乐器时,使用柔软的干布。请勿使用涂料稀释剂、溶剂、 清洁液或浸了化学物质的抹布。

#### 小心操作

- 当心不要让键盖夹住您的手指,请勿在键盖或乐器的间隙中插 入手指或手。
- 请勿在键盖、面板或键盘上的间隙内插入或掉落纸张、金属或 其他物体。万一发生这种情况,请立即关闭电源开关, 从 AC 电源插座中拔出电源插头。然后请有资格的 Steinberg/Yamaha 维修人员对设备进行检修。
- 请勿在乐器上放乙烯或塑料或橡胶物体,否则可能使面板或键 盘脱色。
- 请勿将身体压在本设备上或在其上放置重物,操作按钮、开关 或插口时要避免过分用力。
- 请勿长时间持续在很高或不舒服的音量水平使用本乐器 / 设备 或耳机,否则可能会造成永久性听力损害。若发生任何听力损 害或耳鸣,请去看医生。

## 保存数据

#### 数据保存和备份

- 将设置存储到 MR816 CSX/MR816 X 的内存时, 必须在计算机 上用 MR Editor 进行操作。如果用 MR Editor 操作 MR816 CSX/MR816 X 将设置存储到内存时,可以将设置作为场景存 储,并能在 MR Editor 上调用该场景。也可以将 20 个场景作 为一个 Editor 文件保存到计算机中。如果用 Cubase 操作 MR816 CSX/MR816 X, 则无法将设置存储到 MR816 CSX/ MR816 X 的内存中。请将设置作为一个工程文件保存到计算机 中。还应将工程文件或 Editor 文件保存到外接介质中作为备 份,以避免因设备故障或操作不当导致重要数据丢失。
- 如果在没有计算机的情况下要保存在 MR816 CSX/MR816 X 上 编辑的设置,请在计算机与 MR 连接的情况下启动 MR Editor, 然后执行场景存储操作。此操作将设置作为一个场景存储到 MR816 CSX/MR816 X 和 MR Editor 的内存中。

对由于不正当使用或擅自改造本设备所造成的损失、数据丢失或破坏, Steinberg/Yamaha 不负任何责任。

#### 当不使用本设备时,请务必关闭其电源。

即使电源开关被置于 "STANDBY"(待机)位置,设备中仍有微量的电流。当确定长时间不使用本设备时,请务必将 AC 电源适配器从 AC 电源插座拔出。

#### 特别注意事项

- 本说明书是 Yamaha 公司的专有版权。
- 本说明书中出现的画面显示仅作参考,与电脑上出现的画面可能略有不同。
- 本乐器集成并兼容了一些计算机程序和内容, Yamaha 拥有其版权,或是拥有他方授予使用其版权的许可证。这些受版权保护的材料包括 (无任何限制 ) 所有的计算机软件、伴奏文件、 MIDI 文件、 WAVE 数据、音乐乐谱及录音资料。根据有关法律,禁止未经授权超出个人使 用范围使用这些程序和内容。如有侵犯版权的行为,必将追究有关法律责任。
- ●除个人使用外,严禁复制作为商品的音乐作品数据,包括但不限于 MIDI 数据和 / 或音乐数据。
- Steinberg 和 Cubase 是 Steinberg Media Technologies GmbH 的注册商标。
- Windows 是 Microsoft® Corporation 在美国和其它国家的注册商标。
- Apple、 Mac 和 Macintosh 是 Apple Inc., 在美国和其它国家或地区的注册商标。
- ADAT 是 Alesis 在美国和其它国家或地区注册的商标。<br>● ADAT 是 Alesis 在美国和其它国家或地区注册的商标。

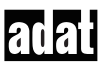

- FireWire 和 FireWire symbol 是 Apple Inc., 在美国和其它国家的注册商标。 FireWire logo 是 Apple Inc. 的商标。
- 本说明书中所使用的公司名和产品名都是各自所有者的商标或注册商标。

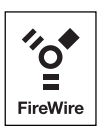

<span id="page-5-0"></span>感谢您购买高级集成式 DSP 音频工作站 MR816 CSX/MR816 X。本音频接口设备允许您在计算机的 Cubase 等 DAW 软件与音频 设备 (包括电子乐器、吉他和话筒)之间传输数字 / 模拟音频信号。此外,本产品还具有与 Cubase 的链接功能,因而可以建立 便捷的音乐制作工作站。

MR816 CSX/MR816 X 提供两本说明书:"入门"说明书( 本说明书)和 "使用说明书"( 附带光盘上的 PDF 文件 )。入门说明 书( 本书)为 MR816 CSX/MR816 X 的使用介绍,例如安装所需软件的计算机系统要求、如何安装所需软件、如何将音频设备和 计算机连接到本产品等。使用说明书 (PDF 文件)则介绍 MR816 CSX/MR816 X 的详细功能和使用说明。请首先阅读入门说明书 (本书),然后阅读使用说明书 (PDF 文件), 使您既能充分利用其出色的功能, 又能在未来几年内尽情地免维护使用。阅读后, 请妥善保存以备今后参考。

# <span id="page-5-1"></span>主要功能

## 与 **Cubase** 链接 **(\*1)**

安装附带的软件后,可以将 MR816 CSX/MR816 X 与 Cubase 链接,实现近乎完美无暇的操作--例如,即时监控用 Cubase 进行混音的声音、向 Cubase 音轨进行一键式音频输入指定等等。拥有 Cubase 4.5 或更高版本的用户还可以将方便的控制室 功能用于 MR816。有关链接功能的详细说明,请参见[第](#page-22-0) 23 页。

\*1 本产品要求使用 Cubase 4.5 或更高版本。可以使用链接功能的 Cubase 版本为 4.5 或更高版本,例如 Cubase 4.5 和 Cubase AI 4.5。有关详细说明,请参[见第](#page-22-0) 23 页。

#### 完美音质

MR816 CSX/MR816 X 配有 8 个离散式前置放大器, 采用倒换式达灵顿线圈结构, 以获得具有最小失真和噪音的完美音乐表现。

#### 调音台功能和有用的监听功能

使用调音台功能 (带 DSP 处理器)最多可以输入 16 个通道的音频,缩混 8 个通道的立体声。可以指定其中两个立体声输 出,通过连接于前面板 PHONE 插口的耳机进行单独监听。此外,还可以用 REV-X 混响效果处理监听声音,使您能即时获得 完全而自然的监听声音。

#### 专业工作室使用的多功能输入 **/** 输出插口

MR816 CSX/MR816 X 配有 8 个单声道输入插口 (前面板的 MIC/LINE/HI-Z 插口和 MIC/LINE 插口, 以及后面板的 MIC/LINE/ INPUT 插口),可以同时连接 XLR-3-31 和 TRS 耳机插头式连接器。此外,每个插口还提供 [PAD] 按钮,可以连接各种乐器和 设备,包括电容话筒、合成器和其他线性设备。

MIC/LINE/HI-Z 插口可以接受 HI-Z (高阻抗) 输入, 可以连接具有高输出阻抗的乐器, 例如电吉他和贝司。MIC/LINE/HI-Z 插 口和 MIC/LINE 插口与后面板上的 INSERT I/O 插口相通,可以在从外部设备输入的声音上应用所需的效果 (不同于内部效 果)。此外,还提供 WCL (字时钟)插口和数字插口,以便能使用各种专业工作站的设备和应用程序。

## **Sweet Spot Morphing** 通道条效果 (仅限于 **MR816 CSX**)

MR816 CSX 配有 8 个独立的 Sweet Spot Morphing 通道条效果块,采用 Yamaha 开发的 Sweet Spot Morphing 新技术。这些 效果块提供了各种经特殊编程的压缩器 / 均衡器设置, 这些设置凝聚着多年丰富的专业技术经验, 您只需进行简单的面板操 作, 即可快速而简便地获得专业级的声音效果。将 MR816 CSX 连接到计算机以后, 可以将该效果应用于传输 / 录制于 DAW 软件 (例如 Cubase)的音频信号和来自键盘、吉他和话筒等音频设备的声音。还可以在一个专门窗口中为此效果器创建更详 细的设置。

#### **REV-X** 效果器

MR816 CSX/MR816 X 配有 REV-X 效果器, 这是一种能应用于所有输入通道的高品质数字混响效果器。将 MR816 CSX/ MR816 X 连接到计算机以后,可以将该混响应用于来自 DAW 软件的输入信号和来自键盘、吉他和话筒等音频设备的声音。 还可以在一个专门窗口中为此效果器创建更详细的设置。

#### 最多 **3** 台设备的菊链连接

可以用菊链形式最多连接 3 台 MR816 CSX/MR816 X (将采样率设为 88.2 kHz 或 96 kHz 时为两台设备)。只需用 IEEE1394 电缆再将 MR816 CSX/MR816 X 连接到原有设备, 即可扩充输入 / 输出通道。

#### 包装内容

# <span id="page-6-0"></span>包装内容

本包装内包含下列物品。打开包装之后,请确认包含下列所有物品。

- **MR816 CSX/MR816 X**
- ●**AC** 电源适配器 (**PA-30** 或等效适配器) **\***
- MR816 CSX/MR816 X 入门 (本书)
- ●**IEEE1394** 电缆
- ●**Cubase AI 4 DVD 光盘**
- ●**TOOLS** for MR CD 光盘
- 橡胶垫 **x 4\*\***
- 根据您所在地区的不同有可能并不包含在内。请向 Yamaha 经销商确认。
- \*\* 可以将本包装内附带的橡胶垫安装在本设备底板的指定位置,以防止在易滑动的表面上使用时发生打滑。

# <span id="page-6-1"></span>关于包装内的光盘

## 光盘内容

每个附带光盘中包含下列软件 (驱动程序)。

### **TOOLS for MR CD** 光盘

#### ●**TOOLS for MR 安装程序**

执行此安装程序将依次安装 "Yamaha Steinberg FW Driver"、"Steinberg MR Editor"和 "Steinberg MR Extension"。

● **MR816 CSX/MR816 X** 使用说明书 (**PDF**) 有关 MR816 CSX/MR816 X 的完全详细说明,请参见该 PDF 说明书。

## **Cubase AI 4 DVD** 光盘

### ●**Cubase AI 4** (**Windows/Macintosh**)

#### 重要事项

• 拆开光盘包装的密封之前,请仔细阅读本说明[书第](#page-26-1) 27 页和 [28](#page-27-0) 页上的软件许可协议。打开每个光盘包装,即表示您同意软件的使用 条款和软件许可协议。

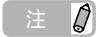

若要查看 PDF 文件,必须在您的计算机上安装 Adobe Reader。如果您没有 Adobe Reader, 可以按照下列 URL 从 Adobe 网站下载该应用 程序:

<http://www.adobe.com/>

## 关于附带光盘的注意事项

## 小心

- 对于试图复制本光盘或软件时产生的问题, Steinberg 和 Yamaha 不作任何保证或担保,也不对试图复制数据而导致的任何后果承 担任何赔偿责任。
- 本光盘非音频 / 视频用途的光盘。请勿在 CD/DVD 播放器上播放本光盘。否则可能会对音频 CD/DVD 播放器造成无法修理的损坏。
- · TOOLS for MR CD 光盘中附带的软件 (Yamaha Steinberg FW Driver、 Steinberg MR Editor 和 Steinberg MR Extension) 及其版权归 Yamaha 独家所有。
- · Cubase AI 4 DVD 光盘中所包含的软件及其版权归 Steinberg Media Technologies GmbH 独家所有。
- · 无制造商的书面许可,严禁以任何方式拷贝 / 复制软件之整体或部分。
- · 有关附带光盘中所包含软件的最新信息,请登录以下网站。应用程序和系统软件的未来升级和规格及功能方面的任何变更将 在网站上另行通知。

[http://service.steinberg.de/goto.nsf/show/supportupdates\\_mr816\\_gb](http://service.steinberg.de/goto.nsf/show/supportupdates_mr816_gb)

## 软件的系统要求

安装附带光盘 (TOOLS for MR 和 Cubase AI 4)中所包含的软件时,需要达到以下系统要求。

## 注身

- · 请注意,系统要求可能会根据具体的操作系统而与下述要求略有不同。
- · 有关其他 DAW 软件最低要求的详细说明,请参见相关的使用说明书。

## ■ **Windows**

#### . . . . . . . . . . . . .

### **TOOLS for MR**

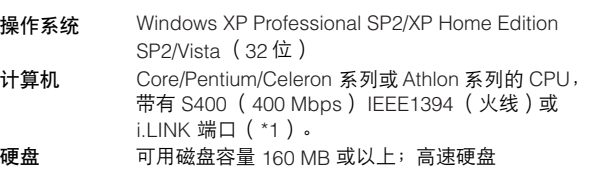

#### **Windows XP Professional SP2/XP Home Edition SP2**

#### • 推荐的系统要求 (\*2)

❍单台 MR816 CSX/MR816 X: CPU : Core 2 Duo 1.66 GHz 或更高主频 内存 : 512 MB 或以上

#### ❍3 台 MR816 CSX/MR816 X:

CPU : Core 2 Duo 1.66 GHz 或更高主频 内存 : 1 GB 或以上

### • 最低系统要求 (\*2) CPU: Pentium 1.4 GHz 或更高主频, 或 Celeron 1.7 GHz 或更高主频

内存 : 512 MB 或以上

#### **Windows Vista** (**32** 位)

## • 推荐的系统要求 (\*2) ❍单台 MR816 CSX/MR816 X:

- CPU : Core 2 Duo 2.13 GHz 或更高主频 内存 : 1 GB 或以上
- ❍3 台 MR816 CSX/MR816 X: CPU : Core 2 Duo 2.13 GHz 或更高主频 内存 : 2 GB 或以上
- 最低系统要求 (\*2)
	- CPU : Pentium 1.4 GHz 或更高主频, 或 Celeron 1.7 GHz 或更高主频 内存 : 512 MB 或以上
	- \*1 计算机必须配有 IEEE 1394 (火线或 i.LINK 等)接 口 。 如果没有接口, 请安装 IEEE1394 接口卡 (PCI 或 PC)。有关详细说明,请参见以下 URL: [http://service.steinberg.de/goto.nsf/show/](http://service.steinberg.de/goto.nsf/show/supportupdates_mr816_gb) supportupdates\_mr816\_gb
	- \*2 以下系统要求适用于用附带的 Cubase AI 4 软件播 放下列音频 /MIDI 数据时。根据您所使用的具体 DAW 会有所不同。

推荐的系统要求 (单台 MR816 CSX/MR816 X) 采样频率 / 采样精度: 44.1 kHz/24 位 音频回放轨: 16 音频录音轨: 1 MIDI 回放轨: 2 发送效果 (插件): 3 插入效果 (插件): 9 插件合成器: 2 延迟: 大约6毫秒

#### 推荐的系统要求

(3 台 MR816 CSX/MR816 X) 采样频率 / 采样精度: 44.1 kHz/24 位 音频回放轨: 16 音频录音轨: 2 延迟: 大约 6 毫秒

最低系统要求 采样频率 / 采样精度: 44.1 kHz/24 位 音频回放轨: 15 发送效果 (插件): 3 插入效果 (插件): 9 插件合成器:无 延迟: 大约 50 毫秒

## ■ **Macintosh**

#### **TOOLS for MR**

• 推荐的系统要求 (\*1) ❍单台 MR816 CSX/MR816 X: ❍3 台 MR816 CSX/MR816 X: • 最低系统要求 (\*1) \*1 以下系统要求适用于用附带的 Cubase AI 4 软件播 放下列音频 /MIDI 数据时。根据您所使用的具体 DAW 会有所不同。 操作系统 Mac OS X 10.4.x、 Mac OS X 10.5.x 硬盘 可用磁盘容量 100 MB 或以上;高速硬盘 CPU: PowerPC G5 2.0 GHz Dual 或更高主频,或 Core Solo 1.5 GHz 或更高主频 内存 : 1 GB 或以上 CPU : Core Duo 2.16 GHz 或更高主频 内存 : 1 GB 或以上 CPU : PowerPC G4 1 GHz 或更高主频 内存 : 512 MB 或以上 推荐的系统要求 (单台 MR816 CSX/MR816 X) 采样频率 / 采样精度: 44.1 kHz/24 位

音频回放轨: 16 音频录音轨: 1 MIDI 回放轨: 2 发送效果 (插件): 3 插入效果 (插件): 9 插件合成器: 2 延迟: 大约5 毫秒

## 注力

· 使用膝上型或笔记本计算机时,可能没有内置的 IEEE1394 端 口。在这种情况下,请安装适用的 PC 接口卡。

#### **Cubase AI 4.5**

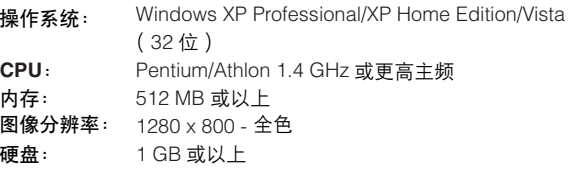

## 重要事项

• 需要安装 DVD 驱动器。

• 为了能继续使用 Cubase AI 4, 包括支持和其他优点, 您需 要在计算机已连接到 Internet 时启动以注册软件和激活软件 许可证。

> 推荐的系统要求 (3 台 MR816 CSX/MR816 X) 采样频率 / 采样精度: 44.1 kHz/24 位 音频回放轨: 16 音频录音轨: 2 延迟: 大约5 毫秒

> 最低系统要求 采样频率 / 采样精度: 44.1 kHz/24 位 音频回放轨: 15 发送效果 (插件): 3 插入效果 (插件): 9 插件合成器:无

#### **Cubase AI 4.5**

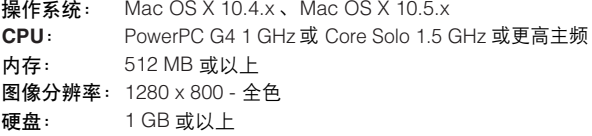

延迟: 大约 50 毫秒

#### 重要事项

• 需要安装 DVD 驱动器。

• 为了能继续使用 Cubase AI 4, 包括支持和其他优点, 您需 要在计算机已连接到 Internet 时启动以注册软件和激活软件 许可证。

# <span id="page-9-0"></span>控制旋钮和接口

前面板

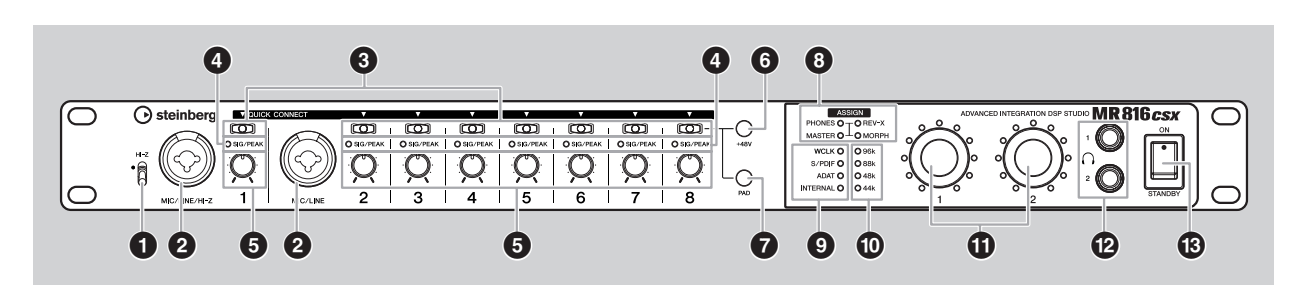

- **1 [HI-Z]** 开关
- **2 MIC/LINE/HI-Z** 插口 **1** (模拟输入插口 **1**)和 **MIC/ LINE** 插口 **2** (模拟输入插口 **2**)
- **3 [QUICK CONNECT]** 按钮 (带 **LED** 指示灯)
- **4 [SIG/PEAK]** 指示灯
- **5** 增益旋钮 **1–8**
- **6 [+48V]** 按钮 (幻相供电按钮,带 **LED** 指示灯)
- **7 [PAD]** 按钮 (带 **LED** 指示灯)

**8 [ASSIGN]** 指示灯

## 注 0

- · [MORPH] 指示灯仅在 MR816 CSX 上才有。 MR816 X 没有 [MORPH] 指示灯。
- **9** 字时钟源指示灯
- **)** 采样率指示灯
- **!** 多功能编码器旋钮 **1** 和 **2** (带 **LED** 指示灯)
- **@** 耳机插口 **1** 和 **2**
- **# [STANDBY/ON]** 开关

## 后面板

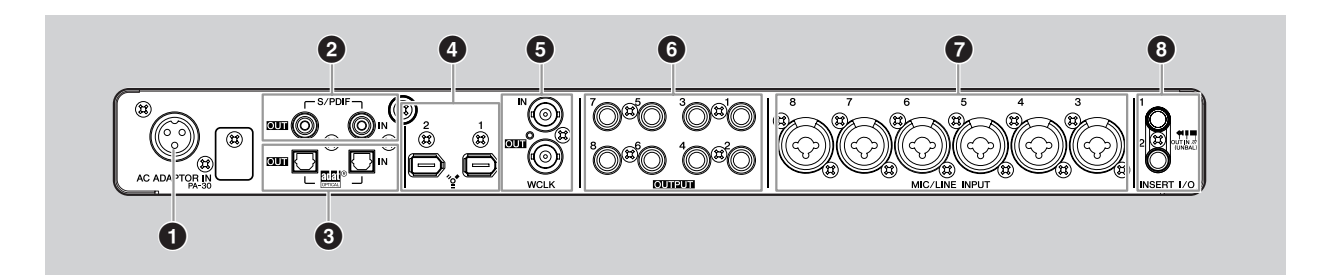

- **1 AC ADAPTOR IN** 插口
- **2 S/PDIF IN/OUT** 插口
- **3 OPTICAL IN/OUT** 插口
- **4 IEEE1394** 插口 **1** 和 **2**
- **5 WCLK IN/OUT** 插口 (字时钟输入 **/** 输出插口)
- **6 OUTPUT** 插口 **1–8** (模拟输出插口 **1–8**)
- **7 MIC/LINE INPUT** 插口 **3–8** (模拟输入插口 **3–8**)
- **8 INSERT I/O** 插口 **1** 和 **2**

# <span id="page-10-0"></span>打开和关闭电源

## 电源

**1** 务必将 **MR816 CSX/MR816 <sup>X</sup>** <sup>的</sup> **[STANDBY/ON]** <sup>开</sup> 关置于 **STANDBY** 位置。

## 警告

- 只能使用附带的电源适配器 (PA-30)或 Yamaha 推荐的等 效适配器。使用其他适配器可能会导致设备损坏、过热或火 灾。这样也会立即丧失产品保修服务,即使在有效保修期内。
- **2** 将电源适配器连接到**MR816 CSX/MR816 <sup>X</sup>**后面板的 **AC ADAPTOR IN 插口 ( ● )上, 然后顺时针拧紧** 固定环 (**2**)使连接固定。

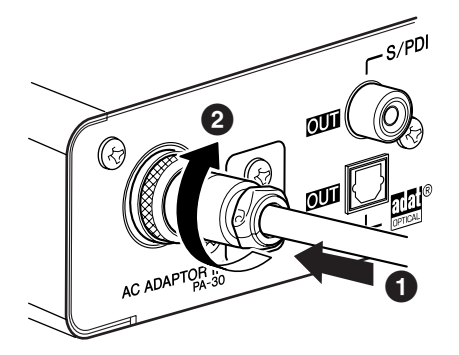

**3** 将电源适配器插在标准家用电源插座上。

## 注身

- 不用 MR816 CSX/MR816 X 时, 或您所在的地区可能发生雷雨 闪电时,必须将适配器从插座上拔出。
- · 务必使电源适配器与 MR816 CSX/MR816 X 保持适当的距离。 否则可能会产生噪音。

## 打开和关闭电源

- **1** 要打开电源时,请按下 **[STANDBY/ON]** 开关将其置 于 **ON** 位置。
- **2** 要关闭电源时,请按下 **[STANDBY/ON]** 开关将其置 于 **STANDBY** 位置。

## 小心

• 请注意,当电源开关被置于 STANDBY 位置时, 系统中仍有 少量电流。当长时间不再使用 MR816 CSX/MR816 X 时, 请务必从电源插座拔出电源适配器。

## 注

为防止音箱瞬间产生的巨大声音,打开本设备的电源时,应从音 源设备 ( 诸如乐器、话筒、 CD 播放器等) 开始, 最后打开音箱。 例如:

乐器、话筒、 CD 播放器和其他外围设备 → MR816 CSX/  $MR816 X \rightarrow \bar{A}$ 源音箱 (功率放大器)

关闭电源时的顺序与上述顺序相反。

## 警告

• 将外部设备连接到 MR816 CSX/MR816 X 之前, 请关闭所 有设备的电源。打开或关闭所有组件之前,请将所有音量调 到最小 (0)。否则可能会对组件造成电击或损坏。

# <span id="page-11-0"></span>软件安装

要使用 MR816 CSX/MR816 X,必须首先在计算机上安装软件。本章节介绍软件的安装。请在安装 TOOLS for MR 之前安装 Cubase AI 4。

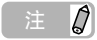

如果已安装了能够使用链接功能的 Cubase 版本( [第](#page-21-1) 22 页 ),例如Cubase 4.5,则不需要看有关 "安装 Cubase AI 4"的说明。可以跳到 下一章节 "安装 TOOLS for MR"。

## 安装 **Cubase AI 4**

#### 重要事项

- 在打开 Cubase AI 4 DVD 光盘包装的封条之前, 请仔细阅读 本说明[书第](#page-26-2) 27 页上的 Steinberg 最终用户软件许可协议 (EULA)。打开光盘包装,即表示您同意软件的使用条款和 最终用户软件许可协议。
- **1** 启动计算机并登录到管理员帐户。
- **2** <sup>将</sup> **Cubase AI 4 DVD** 光盘插入 **DVD** 光盘驱动器。
- **3** 对于 **Windows**,请打开 "**Cubase AI 4 for Windows**"文件夹,双击 "**Cubase AI 4.msi**"文 件。对于 **Macintosh**,请打开 "**Cubase AI 4 for MacOS X**"文件夹,双击 "**Cubase AI 4.mpkg**" 文件。

按照屏幕上的操作说明安装 Cubase AI 4。

注

为了能继续使用 Cubase AI 4, 包括支持和其他优点, 您需要在 计算机已连接到 Internet 时启动以注册软件和激活软件许可证。 软件启动时单击 "Register Now"按钮,然后填写所有必需的 项目进行注册。如果不注册软件,经过一段不长的时间后,软件 将无法使用。

## 安装 **TOOLS for MR**

## **△ 小心**

• 请记住, 在安装或卸载 TOOLS for MR 软件时会产生噪音。 执行以上任一操作之前,务必调低各设备的输出音量。

#### TOOLS for MR 包含以下 3 个软件组件:

Yamaha Steinberg FW Driver、 Steinberg MR Editor 和 Steinberg MR Extension。 Yamaha Steinberg FW Driver 允 许通过 IEEE1394 电缆在计算机与 MR816 CSX/MR816 X 之间传输音频信号。 Steinberg MR Editor 允许在 MR816 CSX/MR816 X 上执行所有设置 (包括基本参数和 系统相关参数),使您能从计算机遥控 MR816 CSX/ MR816 X,并将 MR816 CSX/MR816 X 的参数设置保存为 文件。 Steinberg MR Extension 允许您在 MR816 CSX/ MR816 X 与可以使用链接功能的 Cubase 4.5/Cubase AI 4.5 等 Cubase 版本 ([第](#page-21-1) 22 页)之间使用链接功能。 TOOLS for MR 安装程序可以安装 3 个软件组件。

## 注力

· 安装 Steinberg MR Extension 之前,务必安装能够使用链接功 能的 Cubase 版本 [\(第](#page-21-1) 22 页), 例如 Cubase 4.5/Cubase AI 4.5。 MR816 CSX/MR816 X 的工程模板将被安装在 Cubase 安 装目标位置下。

如果使用在 **Windows** 上安装的 **Yamaha n Driver**、 **Yamaha AI Driver** 或 **mLAN Driver/mLAN Tools**: · 打开连接于计算机的 MR816 CSX/MR816 X 的电源之 前,请禁用这些驱动程序。如果没有禁用这些驱动程 序,这些驱动程序可能会使用 IEEE1394 接口 (用于 连接 MR816 CSX/MR816 X ),使计算机无法识别 MR816 CSX/MR816 X。 请注意,如果计算机配有多个 IEEE1394 接口,而且 与 MR816 CSX/MR816 X 连接的设备与这些驱动程序 使用的设备不同,可能不需要禁用这些驱动程序。 如果使用 V1.6.0 至 1.6.2 版本的驱动程序, 请事先将 其更新到 V1.6.3(或更高版本)。 Yamaha Steinberg FW Driver 不能和 1.6.0 至 1.6.2 版本的驱动程序同时 使用,因此需要这样做。

## ■ **Windows XP**:

#### 准备安装

- **1** 务必关闭 **MR816 CSX/MR816 <sup>X</sup>** 的电源。
- **2** <sup>用</sup>**IEEE1394**电缆将 **MR816 CSX/MR816 <sup>X</sup>**直接连接 到计算机 (不要使用集线器),并断开所有其他 **IEEE1394** 设备与计算机的连接。
- **3** 启动计算机并登录到管理员帐户。
- **4** 选择[开始]( → [设置]) → [控制面板]。如果控制面板 显示如下,请单击窗口左上角的 "切换到经典视图"。 将显示所有控制面板和图标。

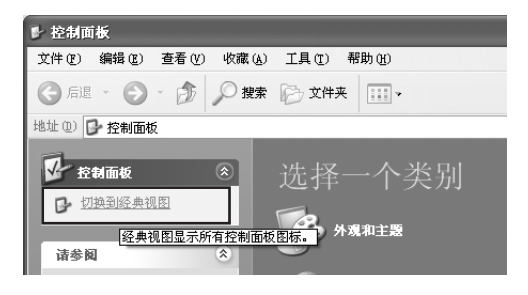

<span id="page-12-0"></span>**5** 进入**[**系统**] [**硬件**] [**驱动程序签名**] [**驱动 程序签名选项 ],选中 "忽略-安装软件,不用征求 我的同意"左侧的单选按钮,并单击 **[** 确定 **]**。

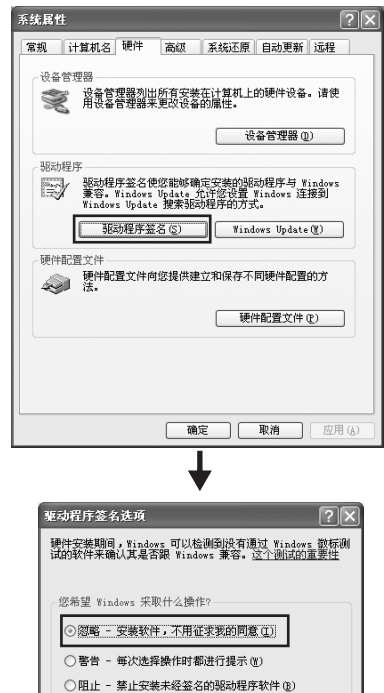

## 注

• 完成安装后,如有需要务必恢复初始设置。

系统管理局进项

□将这个操作作为系统默认值应用 (n)

**确定 取消** 

- **6** 进入( $[$ 系统 1 →  $[$ 硬件 1 →  $]$  $[$  设备管理器 1<sup>*,*</sup> 检查 "**IEEE1394 Bus host controllers**"项之后没有出现 "**!**"或 "**x**"标记。 如果以上标记出现,则不能使用 IEEE1394/i.LINK 连 接。有关详细说明,请参见计算机的使用说明书。
- **7** 单击 **[** 确定 **]** 按钮或窗口的关闭按钮 (**[X]**)关闭设备 管理器窗口、系统属性窗口和控制面板。
- **8** 退出所有正在运行的应用程序并关闭所有打开的窗口。
- **9** <sup>将</sup> **TOOLS for MR CD** 光盘插入 **CD** 光盘驱动器。

### <span id="page-12-1"></span>软件安装

安装程序将在您的计算机中安装下列 3 个软件组件。

- · Yamaha Steinberg FW Driver
- · Steinberg MR Editor
- · Steinberg MR Extension

#### 注

- · 用取消按钮或关闭按钮退出安装程序。安装过程中如果因使用了 [Ctrl]+[Alt]+[Delete] 组合键或关闭计算机电源而退出安装,会 因在没有执行正确卸载的情况下安装中断而产生问题。
- 10 打开 CD 光盘, 然后双击 "setup.exe"文件。 出现 "Welcome to the InstallShield Wizard for TOOLS for MR"窗口。

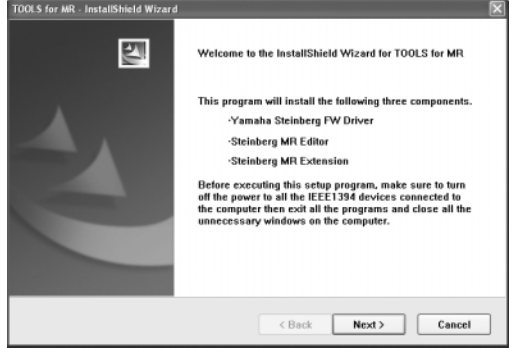

**11** 单击 **[Next]**。

**12** 按照依次出现在 **Yamaha Steinberg FW Driver**、 **Steinberg MR Editor** 和 **Steinberg MR Extension** 的 **Setup** 窗口中的屏幕提示进行操作。

## 注身

- 如果计算机上已安装了相同版本的各软件组件,将不出现相应软 件的安装窗口。
- · 如果出现 "正在为此硬件安装的软件"信息,单击 [ 仍然继续 ]。 不用放弃安装。如果该信息没有出现,进入下一步。
- 13 安装完成时, 会出现一条提示信息。如果需要在安装 成功完成后重新启动计算机,务必选择 "**Yes, I want to restart my computer now**"左边的单选按 钮,然后单击 **[Finish]** 重新启动计算机。如果不需要 重新启动计算机,则单击 **[Finish]** 退出安装过程。

#### 取消安装时:

如果在安装完成之前取消安装,软件可能无法正常安 装。要正常安装软件,[从步骤](#page-12-0) **10** 起重新安装。

#### 驱动程序的初始设置

安装 TOOLS for MR 后, 执行驱动程序的初始设置。

## 注

· 可能出现询问您是否要连接到 Windows 更新的对话框。在这种情 况下,选择"否,暂时不"左侧的单选按钮,然后单击 [ 下一步 ]。

#### 母线驱动程序初始设置

**14** 出现 "找到新的硬件向导"窗口。选择 "自动安装软 件 (推荐)"旁边的单选按钮,然后单击 **[** 下一步 **]**。

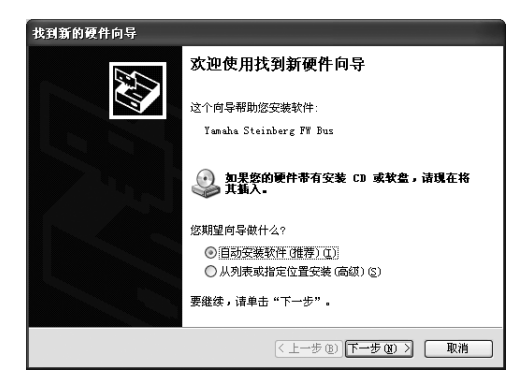

**15** 安装完成时,会出现一条提示信息。 单击 [ 完成 ]。

## 注

· 如果计算机上安装了多个 IEEE1394 接口,此向导将多次出现。 每次请退出向导。

### **MR816** 系列驱动程序的初始设置

- **16** <sup>将</sup> **MR816 CSX/MR816 <sup>X</sup>** 连接到计算机,然后打开 **MR816 CSX/MR816 X** 的电源。 显示 "找到新的硬件向导"窗口。
- **17** 选择 "自动安装软件 (推荐)"旁边的单选按钮, 然后单击 **[** 下一步 **]**。
- 18 安装完成时, 会出现一条提示信息。 单击 [ 完成 ]。

#### **WDM** 音频驱动程序的初始设置

- **19** 出现 "找到新的硬件向导"窗口。选择 "自动安装软 件 (推荐)"旁边的单选按钮,然后单击 **[** 下一步 **]**。
- 20 安装完成时, 会出现一条提示信息。 单击 [ 完成 ]。 MR816 CSX/MR816 X 的时钟源指示灯和采样率指示 灯依次闪烁,然后闪烁停止,表示初始设置已完成。

注

如果要在计算机上安装新的 IEEE1394 接口, 或将第二台或以后 各台 MR816 CSX/MR816 X 连接在计算机上, 将出现 "找到新的 硬件向导"窗口。在这种情况下,请按以下所述的方法结束向导。

#### 确认安装

- **1** 在开始菜单中选择 **[** 控制面板 **]**。
- **2** 双击系统图标,调出系统属性窗口。
- **3** 选择硬件选项卡,单击 **[** 设备管理器 **]**。
- **4** 单击 "声音、视频和游戏控制器"旁边的 **[+]** 标志, 确认 "**Steinberg MR816 Series**"、"**Yamaha Steinberg FW Bus**" 和 "Yamaha Steinberg FW **WDM Audio**"是否出现在列表中。

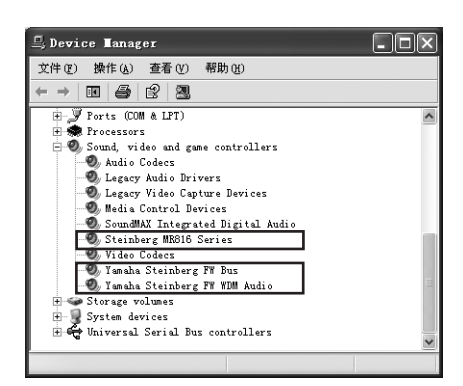

#### 卸载软件

如要卸载 TOOLS for MR, 必须删除以下 3 个软件组件:

- · Yamaha Steinberg FW Driver
- · Steinberg MR Editor
- · Steinberg MR Extension
- **1** 务必将**MR816 CSX/MR816 <sup>X</sup>**的电源开关置于**OFF**<sup>位</sup> 置,退出所有正在运行的应用程序,关闭所有打开的 窗口。
- **2** 在开始菜单中选择([设置] → )[控制面板 ] → [添 加或删除程序 **]** 以显示添加或删除程序画面。
- $\mathbf 3$  单击左上角的 "更改或删除程序",然后从右边区域 的列表中选定 "**Yamaha Steinberg FW Driver**"、 "**Steinberg MR Editor**"和 "**Steinberg MR Extension**"。
- **4** 要卸载软件,单击 **[** 更改或删除 **] / [** 删除 **]**。 按照提示删除软件。

## ■ **Windows Vista**:

#### 准备安装

- **1** 务必关闭 **MR816 CSX/MR816 <sup>X</sup>** 的电源。
- **2** <sup>用</sup>**IEEE1394**电缆将 **MR816 CSX/MR816 <sup>X</sup>**直接连接 到计算机 (不要使用集线器),并断开所有其他 **IEEE1394** 设备与计算机的连接。
- **3** 启动计算机并登录到管理员帐户。
- <span id="page-15-0"></span>**4** 选择**[**开始**] [**控制面板**]**。如果控制面板显示如下, 请单击窗口左上角的 "切换到经典视图"。 将显示所有控制面板和图标。

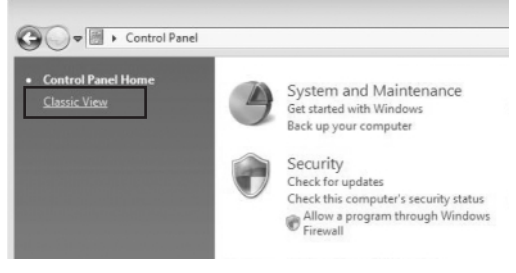

## **5** 双击设备管理器图标。

#### 主 【

· 如果出现 "用户帐户控制"窗口,单击 [ 继续 ]。出现一个对话框。

- **6** 检查 "**IEEE1394 Bus host controllers**"项之后没 有出现 "**!**"或 "**x**"标记。 如果以上标记出现,则不能使用 IEEE1394/i.LINK 连 接。有关详细说明,请参见计算机的使用说明书。
- **7** 单击设备管理器窗口右上角的关闭按钮 ([**X**]),然 后单击控制面板窗口右上角的关闭按钮 ([**X**])将 其关闭。
- **8** 退出所有正在运行的应用程序并关闭所有打开的窗口。
- **9** <sup>将</sup> **TOOLS for MR CD** 光盘插入计算机的 **CD** 光盘驱 动器。

### 软件安装

- 安装程序将在您的计算机中安装下列 3 个软件组件。
- · Yamaha Steinberg FW Driver
- · Steinberg MR Editor
- · Steinberg MR Extension

## 注日

- · 用取消按钮或关闭按钮退出安装程序。安装过程中如果因使用了 [Ctrl]+[Alt]+[Delete] 组合键或关闭计算机电源而退出安装,会 -<br>因在没有执行正确卸载的情况下安装中断而产生问题。
- 10 打开 CD 光盘, 然后双击 "setup.exe"文件。 出现 "Welcome to the InstallShield Wizard for TOOLS for MR"窗口。

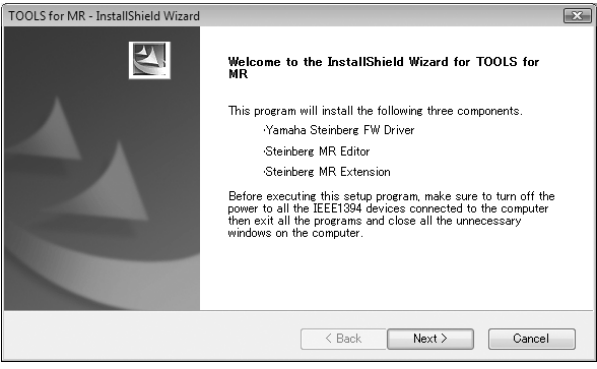

## $\Box$

- 如果出现 "用户帐户控制"窗口,单击 [ 继续 ]。出现一个对话框。
- **11** 单击 **[Next]**。
- **12** 按照依次出现在 **Yamaha Steinberg FW Driver**、 **Steinberg MR Editor** 和 **Steinberg MR Extension** 的 **Setup** 窗口中的屏幕提示进行操作。

注

- 如果计算机上已安装了相同版本的各软件组件,将不出现相应软 件的安装窗口。
- · 如果出现 "Windows 安全"窗口,请确认发行者为 "YAMAHA CORPORATION",然后单击[ 安装 ]。

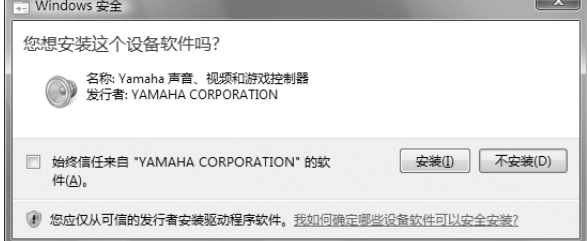

13 安装完成时, 会出现一条提示信息。如果需要在安装 成功完成后重新启动计算机,务必选择 "**Yes, I want to restart my computer now**"左边的单选按 钮,然后单击 **[Finish]** 重新启动计算机。如果不需要 重新启动计算机,则单击 **[Finish]** 退出安装过程。

#### 取消安装时 **:**

如果在安装完成之前取消安装,软件可能无法正常安 装。要正常安装软件,[从步骤](#page-15-0) **10** 起重新安装。

#### 驱动程序的初始设置

安装 TOOLS for MR 后, 执行驱动程序的初始设置。

注章

• 如果出现 "用户帐户控制"窗口,单击 [继续]。

14 将 MR816 CSX/MR816 X 连接到计算机, 然后打开 **MR816 CSX/MR816 X** 的电源。 MR816 CSX/MR816 X 的时钟源指示灯和采样率指示 灯依次闪烁,然后闪烁停止,表示初始设置已完成。

## 注身

- · 如果等待片刻后 MR816 CSX/MR816 X 的字时钟源指示灯和采 样率指示灯没有依次闪烁,请重新启动计算机。
- · 如果在计算机上安装新的 IEEE1394 接口时出现 "用户帐户控 制"窗口,请单击 [ 继续 ]。

#### 确认安装

- **1** 在开始菜单中选择 **[** 控制面板 **]**。
- **2** 双击设备管理器图标。

## 注

- 如果出现 "用户帐户控制"窗口,单击 [ 继续 ]。出现一个对话框。
- **3** 单击 "声音、视频和游戏控制器"旁边的 **[+]** 标志, 确认 "**Steinberg MR816 Series**"、"**Yamaha Steinberg FW Bus**"和 "**Yamaha Steinberg FW WDM Audio**"是否出现在列表中。

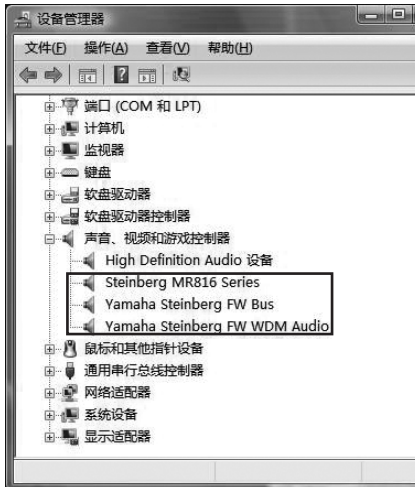

#### 卸载软件

如要卸载 TOOLS for MR, 必须删除以下 3 个软件组件: · Yamaha Steinberg FW Driver

- · Steinberg MR Editor
- 
- · Steinberg MR Extension
- **1** 务必关闭**MR816 CSX/MR816 <sup>X</sup>**的电源。退出所有正 在运行的应用程序并关闭所有打开的窗口。
- **2** 在开始菜单中选择**[**控制面板**] [**程序和功能**]**以显示 卸载或更改程序画面。
- **3** 从列表中选择 "**Yamaha Steinberg FW Driver**"、 "**Steinberg MR Editor**"和 "**Steinberg MR Extension**"。
- **4** 要卸载软件,单击 **[** 卸载 **] / [** 卸载 **/** 更改 **]**。 如果出现 "用户帐户控制"窗口,单击 [继续]。出 现一个对话框。按照提示删除软件。

## ■ **Macintosh:**

#### 准备安装

- **1** 务必关闭 **MR816 CSX/MR816 <sup>X</sup>** 的电源。
- **2** <sup>用</sup> **IEEE1394** 电缆(火线)将 **MR816 CSX/MR816 <sup>X</sup>** 直接连接到计算机 (不要使用集线器),并断开所有 其他 **IEEE1394** 设备与计算机的连接。
- **3** 启动计算机并登录到管理员帐户。
- **4** 退出所有正在运行的应用程序并关闭所有打开的窗口。
- **5** <sup>将</sup> **TOOLS for MR CD** 光盘插入计算机的 **CD** 光盘驱 动器。

#### <span id="page-17-0"></span>软件安装

- **6** 打开 CD 光盘,然后双击 "TOOLS for MR.mpkg" 文件。
- **7** 出现一个对话框,询问是否想要安装软件。 单 击 **[** 继续 **]**。 -<br>出现 "欢迎使用 'TOOLS for MR'安装程序"窗口。

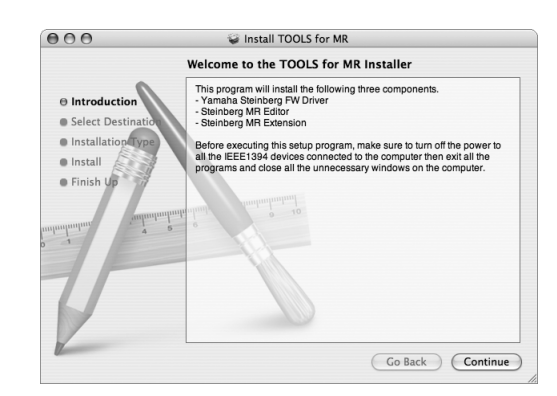

**8** 单击 **[** 继续 **]**。 出现 "选择目的宗卷"窗口。

### 注日

- · 只有启动盘可以作为安装路径选择。
- 如果使用 Mac OS X 10.5 (Leopard), 请单击 [继续], 调出 "安装类型"窗口。
- **9** 单击 **[** 继续 **]**。 出现 "安装类型"窗口。

**10** 单击 **[** 安装 **]**。 出现 "鉴定"窗口。

## $\equiv$  2

• 如果计算机上已安装了较旧版本的各软件组件,请单击 [ 升级 ]。

- **11** 输入管理员名称和密码,然后单击 **[** <sup>好</sup> **]**。 出现一条信息,提示您安装后重新启动计算机。
- **12** 单击 **[** 继续安装 **]**。 出现显示安装进程的 "安装"窗口。安装完成时, 出现 "完成"窗口。

 $\equiv$   $\varnothing$ 

• 单击 [ 继续安装 ] 后,无法取消安装。

- **13** 单击 **[** 重新启动 **]**,重新启动计算机。
- $14$  将 MR816 CSX/MR816 X 连接到计算机, 然后打开 **MR816 CSX/MR816 X** 的电源。 MR816 CSX/MR816 X 的字时钟源指示灯和采样率指示 灯依次闪烁,然后闪烁停止,表示初始设置已完成。

注

· 如果等待片刻后 MR816 CSX/MR816 X 的字时钟源指示灯和采 样率指示灯没有依次闪烁,请重新启动计算机。

取消安装时 **:** 如果在安装完成之前取消安装,软件可能无法正常安 装。要正常安装软件,[从步骤](#page-17-0) **6** 起重新安装。

确认安装

音频 **MIDI** 设置 (音频设备)

- **1** 从安装操作系统的硬盘 (通常为 **Macintosh** 硬盘) 中单击 **[** 应用程序 **] [** 实用程序 **]**,然后双击 **[** 音频 **MIDI** 设置 **]**。 出现 "音频 MIDI 设置"窗口。
- $2$  单击 [音频设备 ],然后从 [ 属性 ] 的下拉菜单中选择 "**Yamaha Steinberg FW**"。 当前音频设置显示在 [ 音频输入 ] 和 [ 音频输出 ]栏中。

 $\Rightarrow$ 

选择 "Yamaha Steinberg FW"作为系统设置的 [ 预设输出 ] 后,可以从 MR816 CSX/MR816 X 输出系统声音和音频播放器 软件 (例如 iTunes 等) 的音频信号。

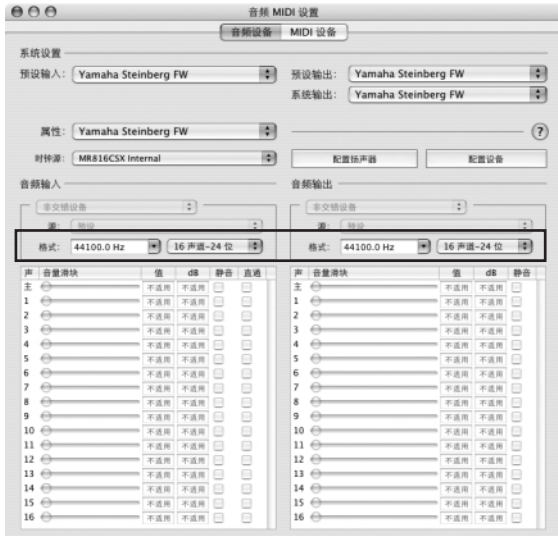

#### 卸载软件

如要卸载 TOOLS for MR, 必须删除以下 3 个软件组件:

- · Yamaha Steinberg FW Driver
- · Steinberg MR Editor
- · Steinberg MR Extension

#### 删除 **Yamaha Steinberg FW Driver**

从启动盘 (通常为 Macintosh 硬盘)删除下列文件夹和文件。

- /Applications/Yamaha/FWDriver/ Yamaha Steinberg FW Control Panel.app YamahaFWCM.app
- /Library/Application Support/Yamaha/FWDriver/HAL/ YamahaFWHAL.bundle
- /Library/Audio/MIDI Devices/Yamaha/Images/
	- FW\_110006.tiff FW\_110007.tiff
	- FW\_110008.tiff
	- FW\_110009.tiff
- /Library/Audio/MIDI Drivers/ YamahaFWMIDI.plugin
- /Library/LaunchAgents/ com.yamaha.YamahaFWCM.plist

/Library/PreferencePanes/ Yamaha Steinberg FW.prefPane

/Library/Preferences/ com.yamaha.FWDriver.plist

/Library/Receipts/ YamahaFWAudioDriver.pkg YamahaFWCM.pkg YamahaFWCP.pkg YamahaFWDriverplist.pkg YamahaFWEnabler.pkg YamahaFWHAL.pkg YamahaFWMIDIIcon.pkg YamahaFWMIDIPlugIn.pkg

- /System/Library/Extensions/ YamahaFWAudioDriver.kext
- /System/Library/Frameworks/ YamahaFWEnabler.framework
- /User/{Account name}/Library/Preference/ com.yamaha.YamahaFWCM.plist
- \* "{Account name}"指安装 Yamaha Steinberg FW Driver 时的 帐户名称。

#### 删除 **Steinberg MR Editor**

从启动盘 (通常为 Macintosh 硬盘)删除下列文件夹和文件。

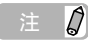

· 请记住,扩展名为 ".ttf"的文件可能为其他 Yamaha 应用程序 所使用。建议您在没有必要的情况下不要删除这些文件。

#### /Applications/

MREditor.app

- /Library/Fonts/
	- Yamaha EBM7 Bold.ttf Yamaha EBM7 Regular.ttf Yamaha EBM8 Expanded.ttf
	- Yamaha EBM8 Regular.ttf Yamaha EBM10 Bold.ttf
	- Yamaha EBM15 Condensed.ttf
- /Library/Receipts/

Steinberg MR Editor.pkg

#### 删除 **Steinberg MR Extension**

- **1** 选择**[**资料库**] [**应用软件支持**] [Steinberg] [** 组件 **]**,然后删除名为 "**mr\_extension.bundle**"的 文件。
- **2** 打开**[**应用软件 **]**文件夹,然后在按住单击 **[**控制**]**键的 同时单击 "**Cubase AI 4**"图标。
- **3** 从上下文菜单中选择 "显示包装内容"。

 $\mathcal{Q}$ 

- · 使用 Cubase 4.5 等版本时,单击相应的图标以调出上下文菜单。
- **4** 选择 [内容] → [模板], 然后删除名为 "Steinberg **XXX.cpr**"的文件 ("**xxx**"表示特定的型号名称等)。

至此, TOOLS for MR 卸载完成。

## <span id="page-19-0"></span>连接到外接设备

## 连接到外接设备时的注意事项

将 MR816 CSX/MR816 X 连接到外接音频设备或计算机时,请按照以下说明进行操作。

## 警告

- 将外接设备连接到 MR816 CSX/MR816 X 之前,将所有音量调到最小 (0),然后关闭所有设备的电源。否则可能会对组件造成电 击或损坏。
- **1** 将乐器或话筒连接到 **MR816 CSX/MR816 <sup>X</sup>**,再用 **IEEE1394** 电缆将 **MR816 CSX/MR816 X** 连接到计 算机。
- **3** 按以下顺序关闭所有设备的电源:所连接的乐器和话 筒 → MR816 CSX/MR816 X → 监听音箱。 关闭电源时,请先调低各音频设备的音量,然后按照 相反的顺序关闭以下设备: 监听音箱 → MR816 CSX/  $MR816 X → H# \n *M*$  所连接的乐器和话筒。

## **2** 启动计算机。

## 将单台 **MR816 CSX/MR816 X** 连接到计算机 (**DAW**)

MR816 CSX/MR816 X 配有全套输入 / 输出端口, 可以连接主录音机和话筒前置放大器 ( 有数字输入 / 输出) 等数字设备, 以 及话筒、吉他和贝司等模拟设备。

## 警告

• 在断开外接设备的连接之前,务必将所有音量调到最小 (0)。

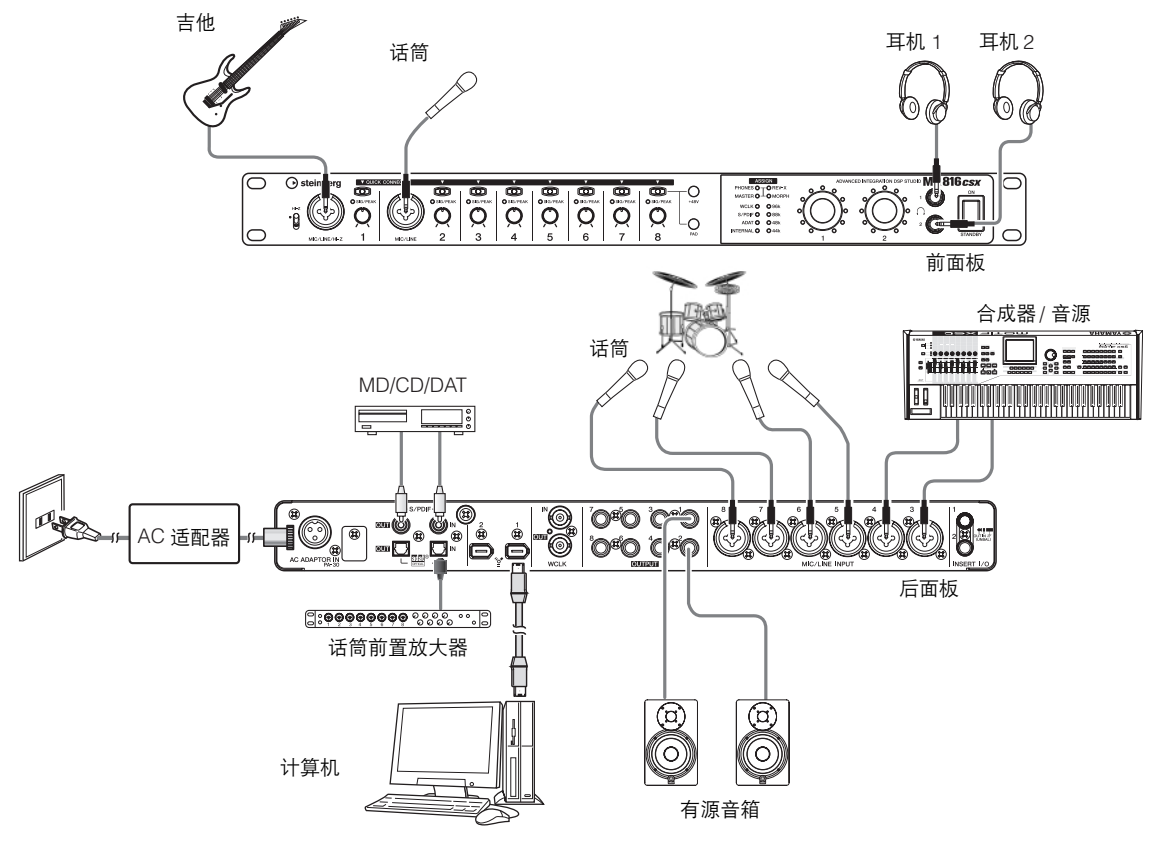

## 注

· MR816 CSX/MR816 X 最多可以处理 16 个通道的音频信号(模拟 8 个通道,数字 8 个通道)。对于数字输入 / 输出通道,可以根据所连接 的音频设备选择要使用哪一种格式: S/PDIF (同轴 / 光纤)或 ADAT,或两者都使用。可以在 Cubase 或 Yamaha Steinberg FW Driver 的控 制面板或 MR Editor 的设置屏幕进行此设置。有关更详细的说明,请参见使用说明书。

## 不通过计算机使用 **MR816 CSX/MR816 X**

可以通过将设置存储为场景并在计算机的 MR Editor 上调用场景的方法,将在 MR Editor 上编辑的内部调音台和系统设置存储 在 MR816 CSX/MR816 X 中。这意味着, 即使断开 MR816 CSX/MR816 X 与计算机的连接, 也能使用存储在 MR Editor 中或 在 MR Editor 上调用的最新设置。因此,完成在 MR Editor 或 Cubase 上的必要设置后,不通过计算机也可以将 MR816 CSX/ MR816 X 作为调音台或作为 D/A 转换器或 A/D 转换器使用。

## 警告

- 在断开外部设备的连接之前,务必将所有音量调到最小 (0)。
	-

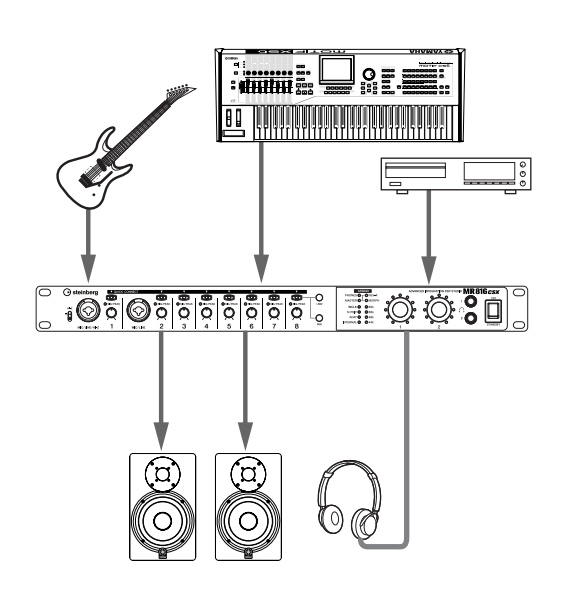

■ 将 **MR816 CSX/MR816 X** 作为调音台使用 ■ 将 **MR816 CSX/MR816 X** 作为 **AD** 转换器 使用

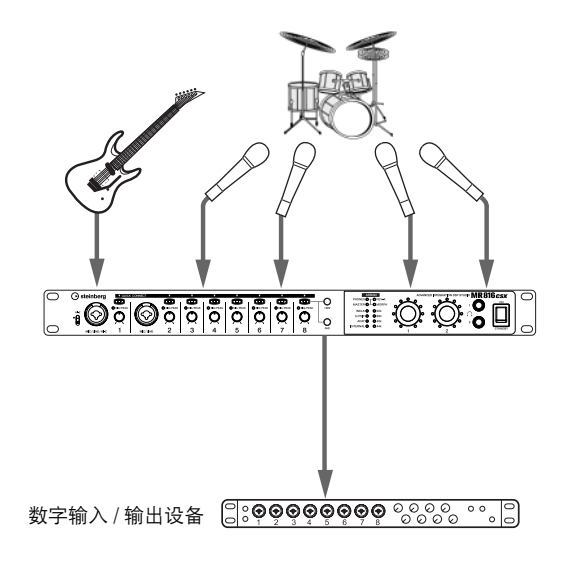

 $\overline{\mathcal{Q}}$ 

· 用 IEEE1394 电缆以菊链形式连接到计算机后,最多可以同时使用 3 台 MR816 CSX/MR816 X (将采样率设为 88.2 kHz 或 96 kHz 时为两 台)。有关详细说明,请参见附带 CD 光盘中包含的使用说明书 (PDF 文件)。

# <span id="page-21-0"></span>尝试录音

设备成功安装后 (按[照第](#page-12-1) 13 页的说明),通过 DAW 软件的简单操作即可快速而简便地录制您的音乐演奏。此时您需要将话 筒连接在 MIC/LINE/HI-Z 插口上,然后将您的演唱录制在 Cubase 的单音音轨上。

#### <span id="page-21-1"></span>重要事项

• 要使用链接功能,您必须拥有 4.5 以上版本的 Cubase 或 Cubase AI。有关能够使用链接功能的 Cubase 版本的信息,请登录以下 网站:

[http://service.steinberg.de/goto.nsf/show/supportupdates\\_mr816\\_gb](http://service.steinberg.de/goto.nsf/show/supportupdates_mr816_gb)

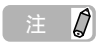

- 有关使用 MR816 CSX/MR816 X 和 Cubase 进行录音的更多说明,以及有关 MR816 CSX/MR816 X 的按钮和旋钮的详细说明,请参见使用 说明书 (PDF 文件)。
- · 有关 Cubase 的详细说明,请参见 Cubase 的使用说明书。
- **1** <sup>用</sup> **IEEE1394** 电缆将计算机连接到 **MR816 CSX/ MR816 X**,然后启动计算机。
- **2** 打开 **MR816 CSX/MR816 X** 的电源。 等待 MR816 CSX/MR816 X 的字时钟源指示灯和采 样率指示灯依次闪烁,然后停止。
- **3** 指示灯闪烁完成后,启动 **Cubase**。 如果在 Cubase 启动的过程中出现 Steinberg MR Extension 对话框,单击 [OK]。

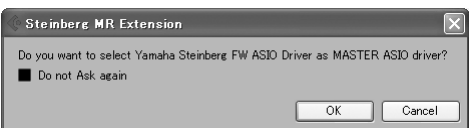

 $\mathbf{4}$  从 [Device] 菜单中选择 [Device Setup],打开 Device **Setup** 窗口。

在 **[Device]** 栏中选择 **[VST Audio System]**,检查是否 在 "**ASIO driver**"栏中选择了 "**Yamaha Steinberg FW ASIO**"或 "**Yamaha Steinberg FW**"。 验证完成后,单击 [OK] 关闭对话框。现在可以在 Cubase 上使用 MR816 CSX/MR816 X 了。

> 确认是否选择了 "Yamaha Steinberg FW ASIO" / "Yamaha Steinberg FW"。

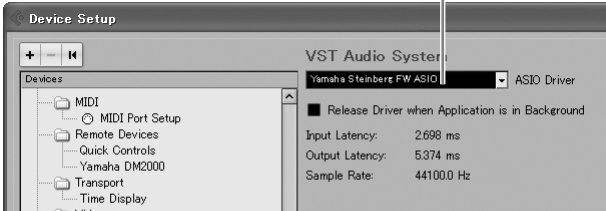

**5** <sup>从</sup> **[File]** 菜单中选择 **[New Project]**。 将打开新工程对话窗口,并显示 MR816 CSX/ MR816 X 的工程模板。选择其中一个工程模板后, 将 创建一个已设定了音频音轨输入 / 输出路由的工程。 此时, 请选择"Steinberg MR816CSX multi channel recording" 或 "Steinberg MR816X multi channel recording"。

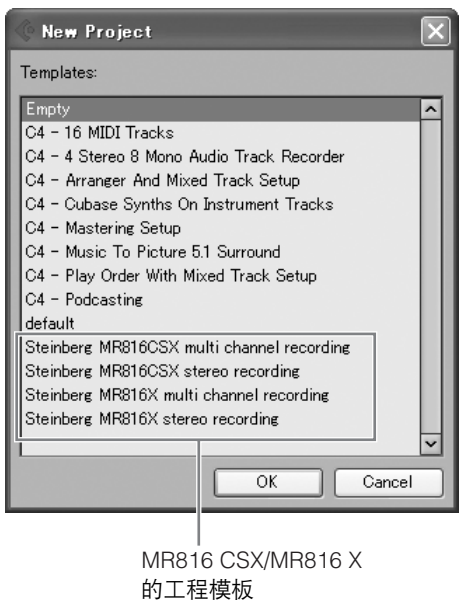

## **6** 选择模板,然后单击 **[OK]**。

**7** 出现目录选择对话窗口时,选择目标,然后单击 **[OK]**。

选择 "Steinberg MR816CSX multi channel recording"或 "Steinberg MR816X multi channel recording"将在 Cubase 上创建音频音轨 1–8。将在 每个音轨的音频输入 / 输出路由上指定 MR816 CSX/ MR816 X 的输入通道 ( 输入插口 ), 然后相关的 [QUICK CONNECT] 指示灯将闪烁。

**8** 将话筒连接到 **MIC/LINE/HI-Z** 插口 **<sup>1</sup>**。 使用幻相供电电容话筒时,请按照以下说明打开 MIC/LINE/HI-Z 插口 1 的幻相供电。

打开 / 关闭幻相供电 [+48] 按钮

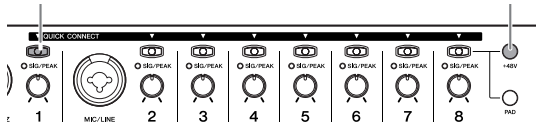

在按住 [+48V] 按钮的同时按下 [QUICK CONNECT] 按钮 1。 [+48V] 按钮和 [QUICK CONNECT] 按钮 1 的指示灯将亮起,表示 MIC/LINE/HI-Z 插口 1 的幻相 供电已打开。

**9** 如果要改变通过所选择的模板设定的 **MIC/LINE/HI-Z** 插口的录音音轨,请选择要在 **Cubase** 的工程窗口中 录制的单音音轨,然后单击 **MR816 CSX/MR816 X** 的 **[QUICK CONNECT] 1** 按钮。

[QUICK CONNECT] 按钮 1 的指示灯闪烁片刻, 然 后与 MIC/LINE/HI-Z 插口对应的输入通道被指定到新 选择的音频音轨。打开 Cubase 的允许录音按钮和监 听按钮,使您能监听正在录制的声音。

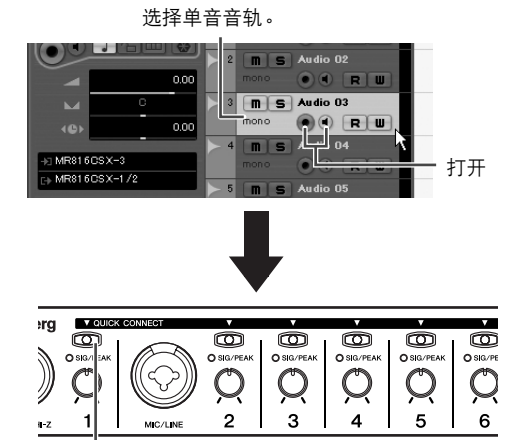

单击 [QUICK CONNECT] 按钮

**10** 旋转增益旋钮**1**,调节 **MIC/LINE/HI-Z 1**插口的输入灵 敏度。

可以通过检查 [SIG/PEAK] 指示灯的状态来确认输入 信号电平。旋转旋钮调节输入信号电平,使 [SIG/ PEAK] 指示灯微微闪烁红光。指示灯各种状态的输入 信号电平如下:请注意,以下数值是假定削波点为 0dB 的数值。

指示灯熄灭时: 输入信号电平小于 -40 dB。

指示灯亮绿光时: 输入信号电平在 -40 dB 至 -3 dB 之间。 指示灯亮红光时: 输入信号电平在 -3 dB 或以上。

微微闪烁红光。

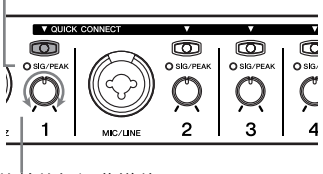

旋转旋钮调节增益。

- **11** 演奏乐器或用话筒演唱时,慢慢调节主输出和耳机的 音量。
- **12** 单击 **Transport** 画面中的 **Record** 按钮开始录音。

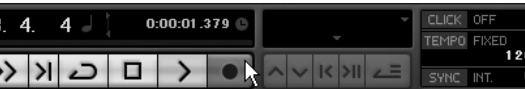

录音结束后,单击 Stop 按钮。如果需要,返回工程 的开头,然后按下 Play 按钮试听录音。

用相同的方法将您的音乐演奏录制在其他音轨上。

#### **Cubase** 的链接功能

安装 TOOLS for MR 后, 您可以使用在 MR816 CSX/ MR816 X 与 Cubase 4.5 和 Cubase AI 4.5 等等之间链 接的各种功能。有关 Cubase 链接功能的更多说明,请 参见使用说明书 (PDF 文件)或访问以下 URL: [http://service.steinberg.de/goto.nsf/show/](http://service.steinberg.de/goto.nsf/show/supportupdates_mr816_gb) supportupdates\_mr816\_qb

#### <span id="page-22-0"></span>恢复出厂设置 (出厂设置)

在按住多功能编码器旋钮和 [PAD] 按钮的同时打开电源 (按下 [STANDBY/ON] 开关将其置于 ON 位置), 您可 以将 MR816 CSX/MR816 X 的所有设置恢复为初始的出 厂设置。在执行操作的过程中, MR816 CSX/MR816 X 的所有指示灯将闪烁。闪烁停止时,操作完成, MR816 CSX/MR816 X 以出厂设置正常启动。

#### 小心

• 向内存写入出厂设置的过程中切勿关闭电源。 在此状态下关闭电源将导致用户数据丢失,并可能造成 系统死机 (由于内存中的数据损坏)。这意味着即使下 次打开电源, MR816 CSX/MR816 X 也不能正常运行。

# <span id="page-23-0"></span>故障排除

## ■ 听不到声音,或声音太微弱。 **MR816 CSX/MR816 X** 上的设置和连接

- · 外接设备的连接电缆可能已断开。
- · 确保外接设备或 DAW 的信号被发送到 MR816 CSX/ MR816 X 的输入端。
- · 务必将所连接设备的音量调到适当的水平。
- · 务必将增益调到适当的电平。
- · 使用电容话筒时,务必打开 [+48V] 按钮 (幻相供电)。
- · 如果连接了电吉他,务必将其连接在支持 HI-Z 的输入插 口上,而且 [HI-Z] 开关已打开。
- · 确保 INSERT I/O 插口连接正确。
- · 务必关闭所有通道的静音。
- · 务必将每个输入通道的推子提高到适当的电平。
- · 务必调节耳机的音量和应用到输出插口的主音量。
- · 确保音箱或耳机连接正确。
- · 确保放大器和其他外接设备的电源已打开。
- · 确保监听音箱的音量已达到充分平衡。
- · 确保 MR816 CSX/MR816 X 和外接设备的字时钟都设置 正确。

#### 与计算机连接

- 确认字时钟源指示灯和采样率指示灯是否依次闪烁。请 参见 "字时钟源指示灯和采样率指示灯依次闪烁"。
- 计算机的设置
- · 务必将应用程序的音量设置调到适当的水平。
- · 确认 Yamaha Steinberg FW Driver 的设置是否适当。有 关详细说明,请参见 "计算机和 MR816 CSX/MR816 X 之间的音频和 MIDI 信号传输失败"。
- · ( 对于 Windows Vista ) 如果改变 MR816 CSX/MR816 X 的 采样率后, CSX/MR816 X 不能通过 WDM 音频驱动程序产 生声音,请执行以下步骤。
- 选择 [ 开始 ] → [ 控制面板 ] → [ 声音 ] → 播放选项卡 → 选择 "Line Out Yamaha Steinberg FW WDM Audio"
- → [属性] → Line Out Properties 窗口中的高级选项卡
- "还原默认值"。

## ■ 字时钟源指示灯和采样率指示灯依次闪烁。 **MR816 CSX/MR816 X** 上的设置和连接

- · 指示灯闪烁时,所连接的计算机可能不能识别 MR816 CSX/MR816 X。关闭,然后再打开相关 MR816 CSX/MR816 X 的电源, 或断开 IEEE1394 电缆与 MR816 CSX/MR816 X 的连接, 然后再重新连接。
- 以菊链形式连接多台 MR816 CSX/MR816 X (或与 Yamaha Steinberg FW Driver 兼容的设备)时, 请记住, 如果采样率被设为 44.1 kHz/48 kHz, 最多可以连接 3 台 设备;如果采样率被设为 88.2 kHz/96 kHz,最多可以连 接 2 台设备。如果所连接的设备数超过以上限制, 请从 菊链连接上拆下不必要的设备。
- · 确认是否连接了与 Yamaha Steinberg FW Driver 不兼容的 音频设备。如果连接了,请从菊链连接上拆下相关设备。
- · (对于 Windows)请确认是否在计算机上安装了 Yamaha n Driver、 Yamaha AI Driver 或 mLAN Driver/ mLAN Tools。如果安装了,请禁用这些驱动程序,关闭 相关设备的电源,再重新打开,或断开相关设备与计算 机的连接,再重新连接。

#### ■ 不能通过 DAW 软件识别设备名称。

#### ■ 音频和 **MIDI** 信号不能在计算机与 **MR816 CSX/ MR816 X** 之间传输。

#### 与计算机连接

- 确认字时钟源指示灯和采样率指示灯的状态。如果指示 灯依次闪烁,请参见"字时钟源指示灯和采样率指示灯 依次闪烁"。
- 确保 IEEE1394 电缆连接正确, MR816 CSX/MR816 X 的电 源已打开。断开 IEEE1394 电缆的连接, 再将其重新插上。
- 可能会形成环形连接。检查 IEEE1394 电缆, 确保没有设 备以环形连接。

环形连接示例

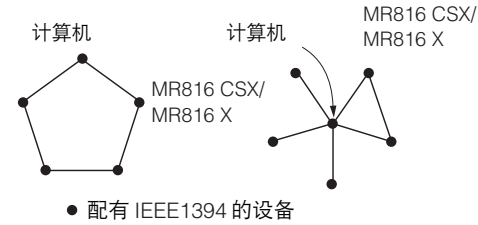

- · 如果将与 Yamaha Steinberg FW Driver 不兼容的 IEEE1394 设备直接连接在计算机上,请断开这些设备与 计算机的连接,只连接与 Yamaha Steinberg FW Driver 兼容的设备。
- · 计算机上可能安装了多个 IEEE1394 接口, 多台 IEEE1394 设备的每一台可能连接在不同接口上。使用与 Yamaha Steinberg FW Driver 兼容的多台设备并以对等 的方式分别与计算机连接 (即星形连接),务必将其都 连接在一个接口的插口上。

#### 计算机的设置

- · 确认 "TOOS for MR"安装是否正确。
- · (对于 Windows XP)"添加新硬件向导"可能无法正确 完成。如果将其取消,请重新启动计算机,使 "添加新 硬件向导"能够出现。
- · 重新启动计算机。
- · 如果将新的 IEEE1394 接口 (PC 卡等)连接在计算机上 (打开电源),请重新启动计算机。重新启动后,计算机 将能够识别与 Yamaha Steinberg FW Driver 兼容的 IEEE1394 设备。
- 不能正常使用其他连接的 **IEEE1394** 设备。
	- · 断开与 Yamaha Steinberg FW Driver 兼容的 IEEE1394 设备与计算机的连接。

## ■ 找不到 MR816 CSX/MR816 X 的工程模板。

### 计算机的设置

- · 确保 "TOOLS for MR"安装正确。
- · 如果在安装了 "TOOLS for MR"之后安装 Cubase, 工 程模板文件将安装在以下位置。将这些文件复制到安装 Cubase 的位置。

#### **Windows**:

C:/Program Files/Steinberg/Cubase 4/templates C:/Program Files/Steinberg/Cubase AI 4/templates

#### **Macintosh:**

/ Application/Cubase 4.app/Contents/templates/ / Application/Cubase AI 4.app/Contents/templates/

# <span id="page-25-0"></span>**TOOLS for MR** 许可协议

## 注意 软件许可协议

使用本软件前,请仔细阅读本软件许可协议("协议")。您仅允许根据本协议中的条款使用本软件。本协议为用户( 个人或法律实体 ) 与 YAMAHA 公司("YAMAHA")之间的协议。

打开本包装的封装后表示您同意受本许可中条款的约束。如果您不同意这些条款,请不要安装、复制或以其它方式使用本软件。

#### **1.** 使用许可及版权的授予

YAMAHA 允许用户使用本协议中附带软件程序和数据 ( "软件" ) 的一个 副本。"软件"一词包括附带软件和数据的相关升级。本软件的版权属于 YAMAHA 和 / 或 YAMAHA 的版权所有者,并受相关版权法及所有适用条款 的保护。只要您拥有使用"软件"所创建数据的所有权,本"软件"将继 续保持受相关版权的保护。

- · 用户可在一台计算机中使用本 "软件"。
- · 用户可以只读格式复制一份 "软件"的副本用于备份 (如果在媒介上允 许对 "软件"进行这样的备份)。在备份副本中,用户必须复制在 "软 件"正本中原有的 YAMAHA 版权声明和其它专利图标。
- · 用户可永久性的将"软件"中的全部权利转让给第三方,但不得保留任 何副本,同时接受方必须阅读并同意本协议的条款。

#### **2.** 限制

- · 用户不得进行逆向工程、分解、反编译或以其他可能方法来提取本 "软 件"的源代码。
- 用户不得复制、修订、更改、租赁或传播本 "软件"之整体或部分,或 从本 "软件"创建衍生作品。
- · 用户不得将 "软件"从一台计算机以电子方式传输到另一台计算机,或 者在网络与其它计算机共享本 "软件"。
- · 用户不得使用本 "软件"传播非法数据或危害公共安全的数据。
- · 用户不得未经 YAMAHA 公司的许可使用本 "软件"提供服务。
- 受版权保护的数据,包括但不限于通过本 "软件"获得的 MIDI 乐曲数 据,用户必须遵守下列限制。
- · 未经版权所有者的许可,不得将通过本 "软件"获得的数据用于商 业用途。
- 未经版权所有者的许可, 不得将通过本"软件"获得的数据进行复制、 转让或传播,或者在公共场所为听众演奏。
- · 未经版权所有者的许可,不得解除使用本 "软件"获得的数据中的加密 或电子水印。

#### **3.** 条约终止

本协议自用户获得本 "软件"之日起生效,持续到协议终止时为止。若违 反任何版权法或本协议中条款,本授权协议不经 YAMAHA 通知立即自动终 止。条约终止后,用户必须立即销毁授权软件、相关的书面文件和所有的 复印件。

#### **4.** 媒介的有限担保

对于在实际媒介上出售的"软件", YAMAHA 担保, 记录"软件"的实际 媒介从购买收据副本上日期起十四 (14)日内,在正常使用过程中没有材 料和工艺上的缺陷。 YAMAHA 所有责任和用户应得赔偿为:如果有缺陷的 媒介凭收据副本在十四天之内返还给 YAMAHA 或授权的 YAMAHA 经销 商,将负责更换有缺陷的媒介。 YAMAHA 不负责更换因意外、错误使用或 错误应用造成的媒介损坏。在法律允许的最大范围内, YAMAHA 明确放弃 任何对实际媒介的暗示担保,包括针对特定目的的商销性和适用性的默示 担保。

#### **5.** 对软件的放弃担保

用户明确理解并同意自行承担使用 "软件"的风险。 "软件"和相关 文件以"按原样"提供,无任何担保。无论本协议中存在的任何其他 条款, YAMAHA 明确放弃所有有关软件的明示或暗示担保,包括但不 限于对某特定用途的适销性、适合性的暗示担保,第三方权利不受侵犯 的担保。特别是,但不仅限于上述担保, YAMAHA 不担保软件会满足 用户要求、或软件的运行不会中断或不发生错误、或软件中的缺陷会被 更正等。

#### **6.** 责任范围

YAMAHA 的全部义务为根据此协议中的条款允许使用软件。在其他任何情 况下,即使 YAMAHA 或授权经销商已知可能存在此类损害, YAMAHA 对 用户或任何其他人使用本 "软件"所造成的损害不承担任何责任,包括但 不限于任何直接、间接、偶然或由此引起的损害、费用、利益损失、数据 损失或其他由于本软件之使用、误用或无能力使用而引起的损害。在任何 情况下, YAMAHA 对所有损害、损失和诉讼 (无论是在合同、民事侵权行 为或其它)的全部责任不会超过用户购买本 "软件"所支付的金额。

#### **7.** 第三方软件

本 "软件"中可能附带了第三方软件和数据 ("第三方软件")。如果 YAMAHA 在本 "软件"中附带的书面材料或电子数据, 将这些软件和数据 认定为 "第三方软件",用户必须了解并同意遵守"第三方软件"中所附 带协议的条款并且 "第三方软件"方将负责使用 "第三方软件"相关或造 成的任何担保或责任。 YAMAHA 不对 "第三方软件"的任何方式或用户相 关使用负责。

- · YAMAHA 不提供对 "第三方软件"的明示担保。另外, YAMAHA 明确 放弃所有暗示担保,包括但不限于对"第三方软件"有关某特定用途的 商销性和适用性的暗示担保。
- YAMAHA 不对用户提供有关"第三方软件"的任何服务或维修。
- · YAMAHA 对用户或任何其他人使用 "第三方软件"所造成的损害不承担 任何责任,包括但不限于任何直接、间接或偶发的伤害、费用、利益损 失、数据损失或其他由于 "第三方软件"之使用、误用或无能力使用而 引起的损害。

#### **8.** 概括

本协议应依据日本法律解释,无须参考冲突的法律原理。任何纠纷或诉讼 将在日本东京区法庭进行听证。如果管辖的司法机构发现本协议的任何部 分因某种原因无法执行,本协议的其余部分将继续保持全部效力。

#### **9.** 完整协议

本协议构成相关方之间关于使用 "软件"和相关书面材料的完整协议,取 代全部先前的或同时期的、书面或口头的、有关本协议主题的谅解或协议。 若无 YAMAHA 授权代表的书面签字,对本协议的补充或修改将不得生效。

# <span id="page-26-2"></span><span id="page-26-1"></span><span id="page-26-0"></span>**Cubase AI 4** 许可协议

## **Steinberg**  最终用户软件许可协议 (**EULA**)

### 概括

本软件的全部知识产权归 Steinberg Media Technologies GmbH(以下简称为 "Steinberg")及其供应商所有。 Steinberg 只允许您按照本协议的 条款复制、下载、安装和使用本软件。产品中可能包含用来防止非法复制的产品激活代码,只有在完成整个激活过程以后,才能永久使用本软件。 必须有 Steinberg 密钥 (dongle)和 / 或 Soft-eLicenser 才能使用本软件;只有在注册以后才能使用 OEM 软件;试用版软件只能使用 30 天。只有 进行了个人产品注册以后,您才有权享受支持和拥有升级或更新的权利;而试用版软件则没有。需要访问 Internet 才能完成激活过程。

您作为最终用户 (以下简称为 "被许可人")需要遵守的 Steinberg 软件 / 硬件使用条款列在下面。将软件安装在您的计算机上以后,即表示您同 意这些条款。请仔细阅读以下全部条款。如果您不同意这些条款,请不要安装本软件。

在这种情况下,请在 14 天以内将产品立即退还给您购买软件(包括所有书面材料、未损坏的完整包装,以及内附的硬件)的地方,以便获得购买 金额的退款。

#### **1.** 定义

- 1.1. "软件"包括: (i)Steinberg 及第三方的软件文件和其它计算机信息; (ii)软件中包含的示范乐曲和音频视频文件;(iii)属于本软件的书面文 档 (说明书); (iv)Steinberg 以 Steinberg 的更新、升级、补丁和 增强形式提供的且不受其它协议所控制的所有改进版本和副本。
- 1.2. 本软件以及您所制作的本软件的所有授权副本都是 Steinberg Media Technologies GmbH (以下简称为 "Steinberg")及其供 应商的知识财产。本软件的结构、组织和代码构成了 Steinberg 及 其供应商的具有一定价值的商业秘密。本软件特别受德意志联邦 共和国等国家的版权法以及国际条约的合法保护。

#### **2.** 使用许可的授予

- 2.1. Steinberg 授予您根据本协议的条款使用本软件的非独家许可。您 不得出租、出借本软件或授予从属许可。
- 2.2. 所谓的循环样本和 MIDI 数据始终是各权利所有者 (Big Fish Audio Inc., Yamaha Corporation 和其它版权所有者)的财产, Steinberg 仅许可您将其用于制作包含所许可的样本、将其作为最终许可用户制 作的衍生音乐作品一部分的现场演奏或录音演奏。本许可允许在任何 样本和 MIDI 数据不侵害收款协会和 / 或版权所有者任何版权的情况 下使用样本和 MIDI 数据、修改样本或 MIDI 数据以及销售衍生音乐 作品。任何样本或 MIDI 数据库产品中不得包含这些未经修改或作为 衍生作品组成部分出现的样本或 MIDI 数据。
- 2.3. 如果本软件仅用 Steinberg 密钥保护, 您可以在您所拥有的一台或 最多 3 台计算机上安装软件许可。使用 Steinberg 密钥时,只能同 时在一台计算机上使用本软件。如果本软件 (i) 用 Soft eLicenser 保护( 单独或同时使用 Steinberg 密钥)或 (ii) 与其它软件和 / 或 硬件 (以下简称为 "OEM 软件")一起出售给一手最终用户或 (iii) 本软件只能使用 30 天 (以下简称为 "试用版软件"), 您只 能在您所拥有的一台计算机上安装和使用软件许可。
- 2.4. 如果有可能发生同时多重使用其程序,在网络上使用本软件是非 法的。
- 2.5. 您有权制作本软件的备份副本,但不得用于除存储以外的其它目的。
- 2.6. 您无权在本协议规定的有限权利以外使用本软件。 Steinberg 及其 供应商保留未明确授予的所有权利。
- 2.7. 对于包含 Fraunhofer mp3 编码技术的 Steinberg 产品, 以下 Thomson Licensing S.A. 条款适用: 提供本产品并非表示许可或 意味着有权在赢利的广播系统 (地面、卫星、有线和 / 或其它传 播渠道)、数据流应用场合 (通过 Internet、内联网和 / 或其它网 络)、其它内容传播系统 (有偿音频或音频点播应用场合等)或 实物媒体 (CD 光盘、 DVD 光盘、半导体芯片、硬盘驱动器、存 。<br>储卡等)中传播用本产品制作的内容。用于上述用途时,需要获 得单独的许可。有关详细说明,请访问 <http://mp3licensing.com>

#### **3.** 软件的激活

3.1. Steinberg 可能采用软件强制激活和 OEM 软件的强制产品注册来 进行许可控制,以防止本软件被非法复制。如果您不同意本协议 的条款,将不能使用本软件。

3.2. 在这种情况下,必须在购买本产品后 14 天内退还本产品 (包括软 件在内)。退还时,§ 11 规定的投诉不适用。

#### **4.** 产品注册后的支持、升级和更新

- 4.1. 您只有在个人产品注册后,才能获得支持、升级和更新。仅对当 前版本和新版本发行后一年内的以前版本提供支持。 Steinberg 可 能会随时修改和局部或全部调整支持 (热线、网站论坛等)、升 级和更新的范围。对于试用版软件,不存在产品注册或任何支持、 升级或更新。
- 4.2. 可以通过 Internet 在激活过程中, 也可以在以后随时进行产品注 册。在此过程中,会要求您同意保存和使用您的个人数据(姓 名、地址、联系方式、电子邮件地址、出生日期和许可数据)用 于上述指定目的。 Steinberg 还可能将这些数据转发给所聘用的第 三方,尤其是分销商,以用于支持和验证升级或更新权利之目的。
- 4.3. 如果您提供的地址在欧盟境外,这些数据还可能传递给那些不能 确保数据保密程度与欧盟境内一样高的国家的第三方。

#### **5.** 许可模块 (**Steinberg** 密钥和 **/** 或 **Soft eLicenser**)

- 5.1. 如果是多个产品, Steinberg 将使用通过计算机的 USB 接口连接 的硬件设备 (以下简称为 "Steinberg 密钥")和 / 或保护方案 (以下简称为 "Soft eLicenser")进行许可控制 (硬件和/ 或软 件 dongle)。 Steinberg 密钥和/ 或 Soft eLicenser 能永久地保存 许可信息,控制对软件的访问。如果使用软件时需要 Steinberg 密 钥,必须将 Steinberg 密钥实际插在计算机的 USB 接口上。
- 5.2. 软件激活和升级或更新软件时,必须通过 Internet 将插有 Steinberg 密钥和 / 或使用 Soft eLicenser 或使用 OEM 软件的计算机连接在 SIA Syncrosoft 的服务器上。如果产品供货时附带 Steinberg 密钥, 许可信息已经转移到 Steinberg 密钥上了。如果产品供货时附带产 品卡 (没有 Steinberg 密钥), 用户必须在安装时手动输入内附产 品卡上的激活代码,而且必须与 SIA Syncrosoft 服务器交换该许可 信息。
- 5.3. 如果是 OEM 软件,激活代码将被发送到您注册时提交的电子邮件 地址。用户还必须在安装时手动输入激活代码,并且必须与 SIA Syncrosoft 服务器交换该许可信息。
- 5.4. 只有在已安装的软件无法再使用 (例如被删除后)的情况下才允 许在同一台计算机或其它计算机上重新安装本软件。如果软件不使 用 Steinberg 密钥但需要使用激活代码,可以通过个人产品注册时 产生的用于获得支持的用户在线帐户获得新的激活代码。用户还必 须在安装时手动输入激活代码,并且必须与 SIA Syncrosoft 服务 器交换该许可信息。在提供新的激活代码时, Steinberg 可能要求 您用传真或信函提供以您的姓名、地址开头的购买证明 (发票、 收据等)和已安装的软件已不能再使用了的签字保证书。也可以在 计算机上重新安装来使用试用版软件,但总共只能使用 30 天。
- 5.5. 如果软件使用 Steinberg 密钥, 您也可以用要安装软件的计算机以 外的另一台计算机进行激活并将许可数据转移到 Steinberg 密钥。 但在这种情况下,必须将相应的访问软件 (Syncrosoft License Control Center, "LCC")安装在与 Internet 连接的计算机上,这 需要有单独的许可协议。

### **6. Steinberg** 密钥的缺陷和丢失

- 6.1. 如果 Steinberg 密钥有缺陷或损坏, Steinberg 或 Steinberg 聘用 的第三方将检查 Steinberg 密钥。如果属于合法投诉,将更换 Steinberg 密钥和许可,并免收手续费。许可必须是 Steinberg 提 供的,才给予更换。不接受对 Steinberg 提出的其它投诉。
- 6.2. 如果因丢失、偷窃等原因导致 Steinberg 密钥遗失, Steinberg 不 承担任何责任或义务。 Steinberg 保留在注册用户通知密钥丢失后 停止使用保存在 Steinberg 密钥上的许可的权力。不能更换保存在 Steinberg 密钥上的许可。

#### **7.** 软件的修改

7.1. 只允许在软件能够按其预定功能进行修改的范围内对软件进行修 改。您不得进行反向编译、反汇编、进行逆向工程或尝试以其它 方式确定软件的源代码,除非是法律许可的。此外,您不得以任 何方式修改软件的二进制代码以便能越过激活功能或不使用许可 模块 (Steinberg 密钥和 / 或 Soft eLicenser)。

#### **8.** 不得解除捆绑

- 8.1. 本软件通常包含各种不同的文件,通过其配置来确保软件的完整 功能。本软件只能作为一个产品使用。您不必使用或安装软件的 所有组件。但是您不能以新的方式安排软件的组件,并因此而开 "<br>"对出实行",但是感情能够就能够实现的,所有这样,并且是的<br>这出软件的修改版本或新产品。不得修改软件的配置以用于分发、 转让或转售。
- 8.2. 也不得将 Steinberg 密钥作为一个许可单独出售,其使用权始终与 本软件相关,尤其与原软件数据的载体 (例如 CD 光盘)相关。

#### **9.** 权利的转让

- 9.1. 您可以将您使用本软件的所有权利转让给另一个人,但必须遵守 以下条件:(a) 您必须向其转让 (i) 本协议和 (ii) 包装在本软件中或 预先安装在本软件上的本软件附带软件或硬件,包括被授予本软 件更新或升级权利的所有副本、升级、更新、备份副本和以前的 版本; (b) 不得保留本软件的升级、更新、备份副本和以前版本; ....<br>(c) 接收人同意本协议的条款和与您获得有效软件许可有关的其它 规定。
- 9.2. 不允许在转让权利以后因不接受本协议的条款 (例如产品激活) 而退还本产品。

#### **10.** 升级和更新

- 10.1.您必须拥有本软件的以前版本或较低版本的有效许可,才能使用 软件的升级或更新;但试用版软件则无权升级或更新。将软件的 以前版本或较低版本转让给第三方后,即失去软件升级或更新的 权利。
- 10.2.获得升级或更新不能自动授予使用软件的权利。
- 10.3.安装升级或更新后,即失去获得软件以前版本或较低版本支持的 权利。

#### **11.** 有限担保(**"Gewährleistung"**)

- 11.1. 适用于欧盟 (EU)境内的一手软件购买者的担保 ("Gewährleistung") 见第 11.2 小节的规定,适用于欧盟境外的一手软件购买者的担保见本协 议第 11.3 小节的规定。
- 11.2.欧盟境内的有限担保:如果您是欧盟境内的一手软件购买者,适 用于以下责任范围。

11.2.1.

如果您作为最终用户直接从 Steinberg 购买本软件, Steinberg 保 证 ("gewährleistet"),如果按照操作系统和计算机硬件的最低 要求使用本软件,本软件在您收到时基本上能执行内附文档中所 描述的功能。与文档中描述的功能有略微的差异不在担保投诉的 范围之内。其它文档和陈述对产品的构成没有实际意义。 11.2.2.

如果用户是欧盟境内的消费者,有关产品缺陷的法定担保 ("Gewährleistung")将适用。如果用户是商人, Steinberg 将根 据情况在一年内继续履行 (提供改进或替代品)有关产品缺陷的 担保。但是,试用版软件没有担保。

11.3.欧盟境外的有限担保:如果您是欧盟境外的一手软件购买者,适 用于以下责任范围。

11.3.1.

Steinberg 向根据本协议首次获得使用本软件许可的个人保证 ("gewährleistet"),自收到本软件起九十 (90)天的时间内, 如果按照操作系统和计算机硬件的最低要求使用本软件,本软件 在您收到时基本上能执行内附文档中所描述的功能。与文档中描 述的功能有略微的差异不在担保投诉的范围之内。其它文档和描 述对本产品的质量没有实际意义。

```
11.3.2.
```
如果软件基本上不能执行文档中所描述的功能, 您能向 Steinberg 提出的唯一担保投诉和 Steinberg 的唯一义务是更换软件或退还销 售款项,具体由 Steinberg 确定。

11.3.3.

您所在国规定的其它担保义务不受影响。但是,试用版软件没有 担保。

#### **12.** 责任范围

12.1.适用于欧盟境内的一手软件购买者的责任范围见第 12.2 小节的规 定,适用于欧盟境外的一手软件购买者的责任范围见本协议第 12.3 小节的规定。

12.2.欧盟境内的责任范围:如果您是欧盟境内的一手软件购买者,适 用于以下责任范围。

12.2.1.

不管有何法律依据, Steinberg 的唯一责任是根据以下规定补偿或 退还相关费用。

12.2.2.

Steinberg 承担的责任包括: 因 Steinberg、其法定代表人、管理 人员或其它代理人故意或玩忽职守造成的损害和因承担担保或因 采购风险导致的死亡、人身伤害和健康损害引起的损害,以及 Steinberg 对与产品责任法 (Produkthaftungsgesetz)相关的损 害应承担的责任。如果损害是因其它代理人玩忽职守造成的,该 责任仅限于在本协议这样的协议范围内通常能够预料的损害。不 承担本协议项下的任何其它责任。

#### 12.2.3.

如果损害不是因 Steinberg 故意或玩忽职守造成的, Steinberg 仅 在违反了某项义务的情况下承担责任,而且该责任的履行只对实 现协议的目的 (主要义务)有意义。在这种情况下,与前述第 12.2.2 小节第 2 句和第 3 句有关的责任限制将适用。如果是试用 版软件,不承担本小节规定的损害责任。

12.2.4.

数据损失责任仅限于检索数据可能发生的一般费用和人力,但数 据的存储必须得当,不会发生风险。

12.2.5.

如果直接向 Steinberg 员工提出投诉, Steinberg 的本项责任范围 也同时适用于 Steinberg 员工的利益。

12.3.欧盟境外的责任范围: 如果您是欧盟境外的一手软件购买者, 适 用于以下责任范围。

#### 12.3.1.

除上述权利外, Steinberg 或 Steinberg 的授权分销商对因商业中 断、人身伤害、缺乏应有的保管或第三方投诉引起的损失、损害、 任何投诉或费用、直接或间接损害 (包括后续损害)不承担任何 责任, 即使已通知 Steinberg 的代表可能发生这样的损失、损害、 费用或投诉。此范围也适用于实质违反本协议的情况。 12.3.2. 本协议规定的 Steinberg 及其分销商的全部责任仅限于所收取的软

件金额 (如果收取)。 12.3.3.

上述限制不适用于不能实行责任限制的国家。

#### **13** 侵权

<span id="page-27-0"></span>如有第三方对您使用本软件提起诉讼,您应立即书面通知 Steinberg。 如果您能合理地支持 Steinberg, Steinberg 会为您进行辩护。

#### **14.** 最终条款

- 14.1.本协议构成了双方之间对主题事项的全部理解。没有达成任何辅 助协议。
- 14.2.对本协议的补充和修改必须采用书面形式;放弃对书面形式的要 求也必须以书面形式进行。
- 14.3.如果本协议中如有规定全部或部分无效,对其它规定的有效性没 有影响。无效的规定应被视为由双方替换为与无效条款原来预定 的商业所需用途最接近的有效规定;这一条也同样适用于没有规 定的情况。
- 14.4.本协议受德意志联邦共和国的法律管辖,并依据该法律进行解释, 联合国国际货物销售公约 (CISG)不适用。
- 14.5.处理因本协议产生的或与本协议有关的一切纠纷的唯一管辖地在 汉堡。 Steinberg 可以在您的常驻管辖地向您提起诉讼。

# <span id="page-28-0"></span>附录

## 技术规格

## 电气特性

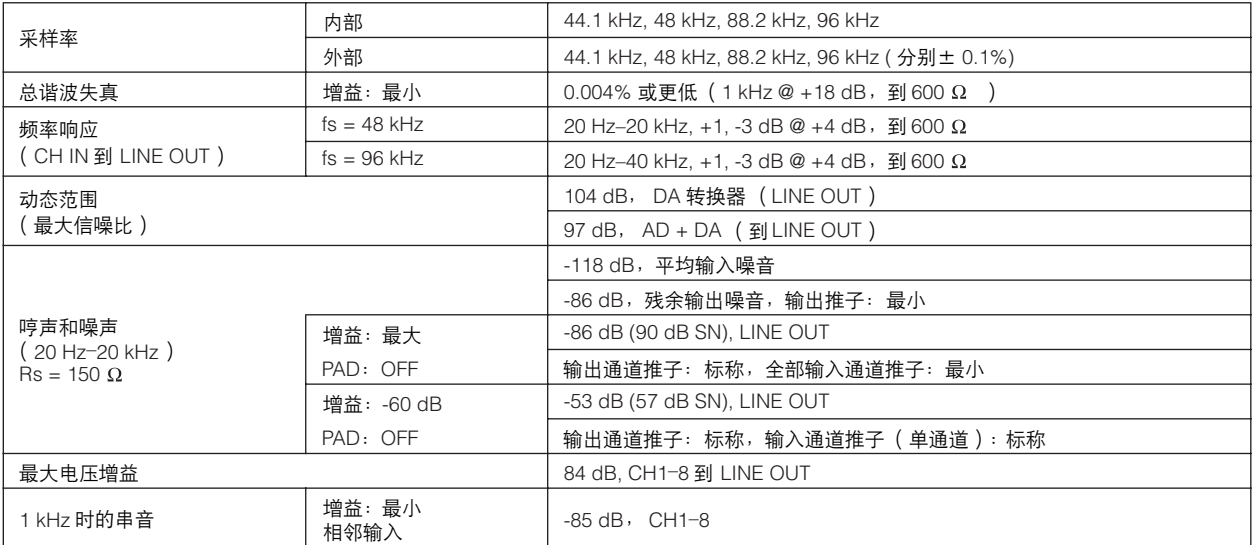

## 输入和输出规格

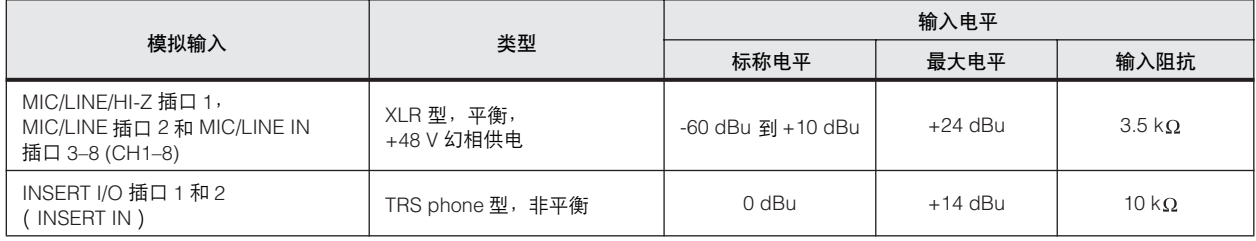

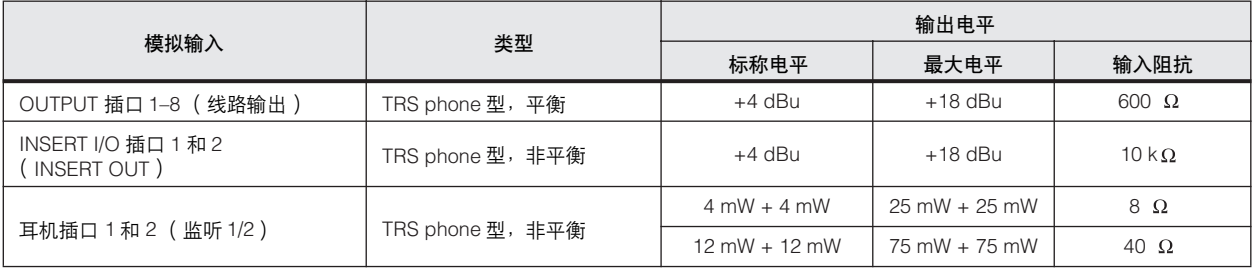

## 一般规格

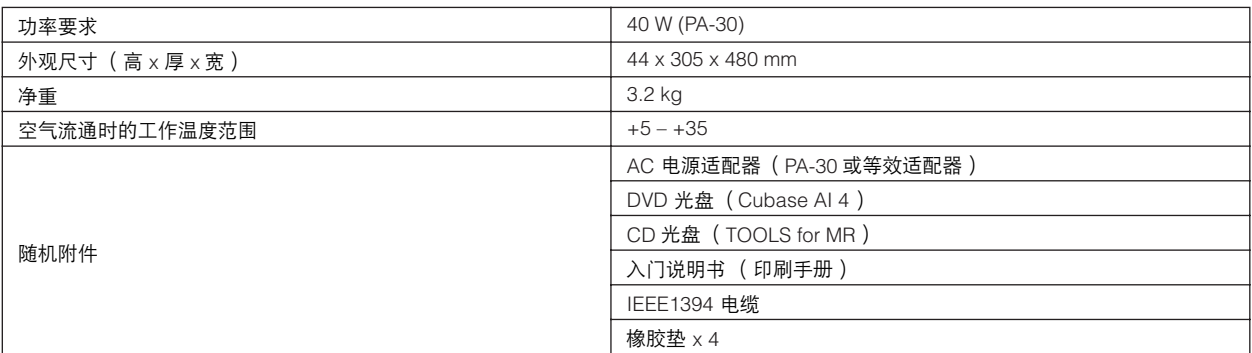

功能

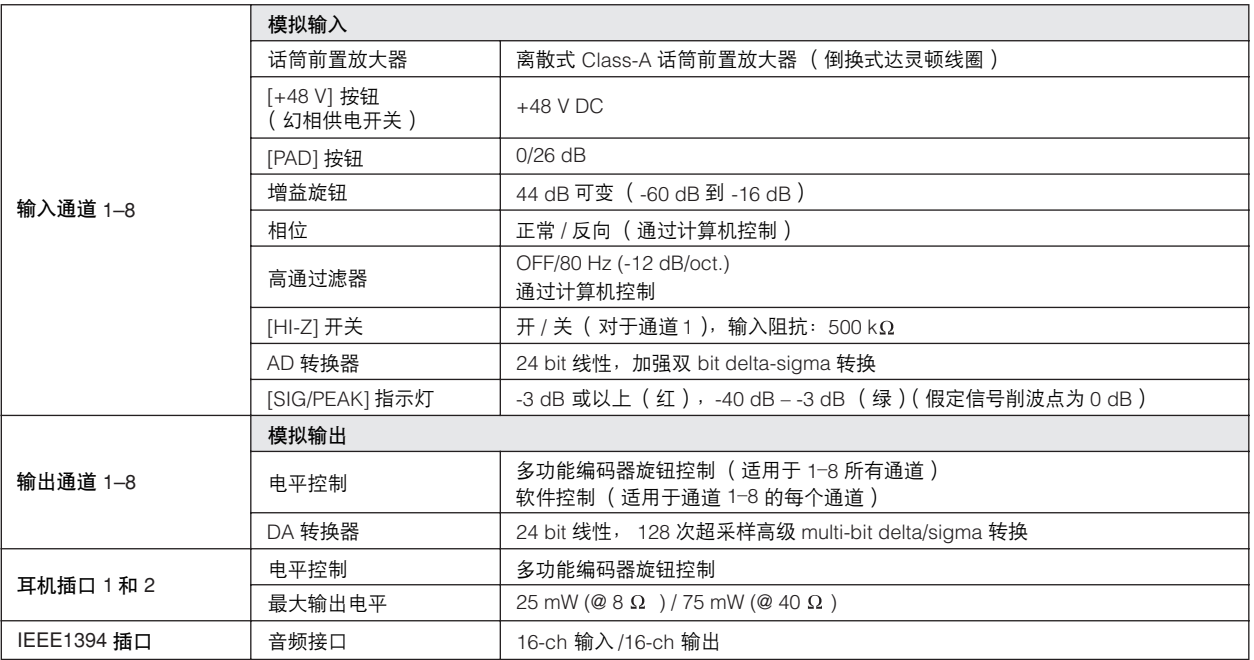

## 欧洲型号

购买者 / 用户信息在 EN55103-1 和 EN55103-2 中说明。 突入电流: 2.0 A (MR816 CSX), 2.0 A (MR816 X) 符合环境: E1, E2, E3, E4

### **NORTH AMERICA**

#### **CANADA**

**Yamaha Canada Music Ltd.** 

135 Milner Avenue, Scarborough, Ontario, M1S 3R1, Canada Tel: 416-298-1311

#### **U.S.A.**

**Steinberg North America, c/o Yamaha Corporation of America** 6600 Orangethorpe Ave., Buena Park, Calif. 90620, U.S.A. Tel: 714-522-9011

### **CENTRAL & SOUTH AMERICA**

#### **MEXICO**

**Yamaha de México S.A. de C.V.** 

Calz. Javier Rojo Gómez #1149, Col. Guadalupe del Moral C.P. 09300, México, D.F., México Tel: 55-5804-0600

#### **BRAZIL**

#### **Yamaha Musical do Brasil Ltda.**

Rua Joaquim Floriano, 913 - 4' andar, Itaim Bibi, CEP 04534-013 Sao Paulo, SP. BRAZIL. Tel: 011-3704-1377

#### **ARGENTINA**

**Yamaha Music Latin America, S.A. Sucursal de Argentina**  Viamonte 1145 Piso2-B 1053, Buenos Aires, Argentina Tel: 1-4371-7021

#### **PANAMA AND OTHER LATIN AMERICAN COUNTRIES/ CARIBBEAN COUNTRIES**

**Yamaha Music Latin America, S.A.** 

Torre Banco General, Piso 7, Urbanización Marbella, Calle 47 y Aquilino de la Guardia, Ciudad de Panamá, Panamá Tel: +507-269-5311

#### **EUROPE**

**Steinberg Media Technologies GmbH** Neuer Hoeltigbaum 22-32, 22143 Hamburg, Germany Tel: +49-(0)40-210 35 0

#### **AFRICA**

**Yamaha Corporation,** 

**Asia-Pacific Music Marketing Group** Nakazawa-cho 10-1, Naka-ku, Hamamatsu, Japan 430-8650 Tel: +81-53-460-2312

#### **MIDDLE EAST**

**Yamaha Music Gulf FZE** 

LOB 16-513, P.O.Box 17328, Jubel Ali, Dubai, United Arab Emirates Tel: +971-4-881-5868

## **ASIA**

## **THE PEOPLE'S REPUBLIC OF CHINA**

**Yamaha Music & Electronics (China) Co.,Ltd.**  25/F., United Plaza, 1468 Nanjing Road (West), Jingan, Shanghai, China Tel: 021-6247-2211

#### **INDONESIA**

**PT. Yamaha Music Indonesia (Distributor) PT. Nusantik** 

Gedung Yamaha Music Center, Jalan Jend. Gatot Subroto Kav. 4, Jakarta 12930, Indonesia Tel: 21-520-2577

#### **KOREA**

## **Yamaha Music Korea Ltd.**

8F, 9F, Dongsung Bldg. 158-9 Samsung-Dong, Kangnam-Gu, Seoul, Korea

### Tel: 080-004-0022

**MALAYSIA**

**Yamaha Music Malaysia, Sdn., Bhd.** 

Lot 8, Jalan Perbandaran, 47301 Kelana Jaya, Petaling Jaya, Selangor, Malaysia Tel: 3-78030900

#### **SINGAPORE**

**Yamaha Music Asia Pte., Ltd.**  #03-11 A-Z Building 140 Paya Lebor Road, Singapore 409015 Tel: 747-4374

#### **TAIWAN**

**Yamaha KHS Music Co., Ltd.**  3F, #6, Sec.2, Nan Jing E. Rd. Taipei. Taiwan 104, R.O.C. Tel: 02-2511-8688

#### **THAILAND**

**Siam Music Yamaha Co., Ltd.**  4, 6, 15 and 16th floor, Siam Motors Building, 891/1 Rama 1 Road, Wangmai, Pathumwan, Bangkok 10330, Thailand Tel: 02-215-2626

#### **OTHER ASIAN COUNTRIES**

**Yamaha Corporation, Asia-Pacific Music Marketing Group**  Nakazawa-cho 10-1, Naka-ku, Hamamatsu, Japan 430-8650 Tel: +81-53-460-2317

**OCEANIA**

#### **AUSTRALIA**

**Yamaha Music Australia Pty. Ltd.**  Level 1, 99 Queensbridge Street, Southbank, Victoria 3006, Australia Tel: 3-9693-5111

#### **NEW ZEALAND**

**Music Works LTD**

P.O.BOX 6246 Wellesley, Auckland 4680, New Zealand Tel: 9-634-0099

**COUNTRIES AND TRUST TERRITORIES IN PACIFIC OCEAN**

**Yamaha Corporation, Asia-Pacific Music Marketing Group**  Nakazawa-cho 10-1, Naka-ku, Hamamatsu, Japan 430-8650 Tel: +81-53-460-2312

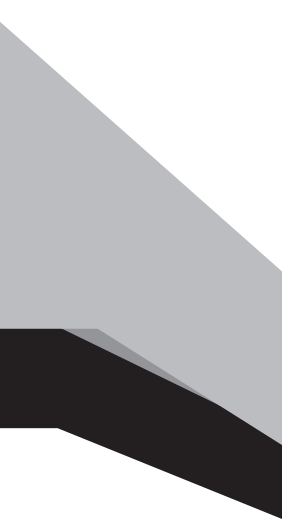

Steinberg Web Site **http://www.steinberg.net**

U.R.G., Pro Audio & Digital Musical Instrument Division, Yamaha Corporation © 2008 Yamaha Corporation

> WN50380 806APDH5.2-01A0 Printed in Japan

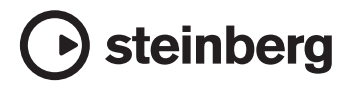

雅马哈乐器音响 (中国) 投资有限公司 客户服务热线: 8008190161 (免费) 公司网址: http://www.yamaha.com.cn